**GUIDE PRATIQUE**

# Le Département à vos côtés **pour la prise en main de l'adressage**

# ADRESSAGE

# **UN GUIDE PAS-A-PAS SUR L'OUTIL OFFICIEL EN LIGNE « MESADRESSES »**

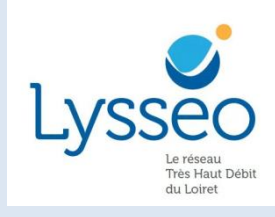

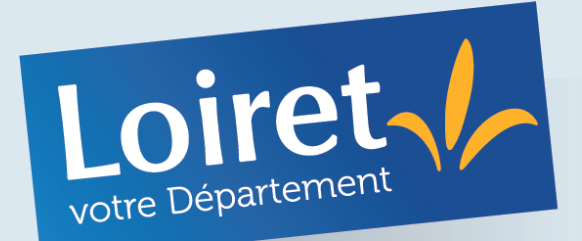

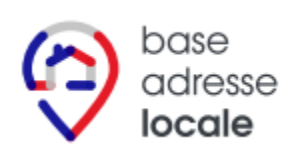

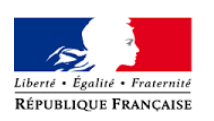

adresse.data.gouv.fr

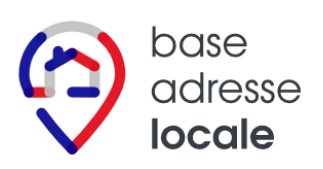

## **SOMMAIRE**

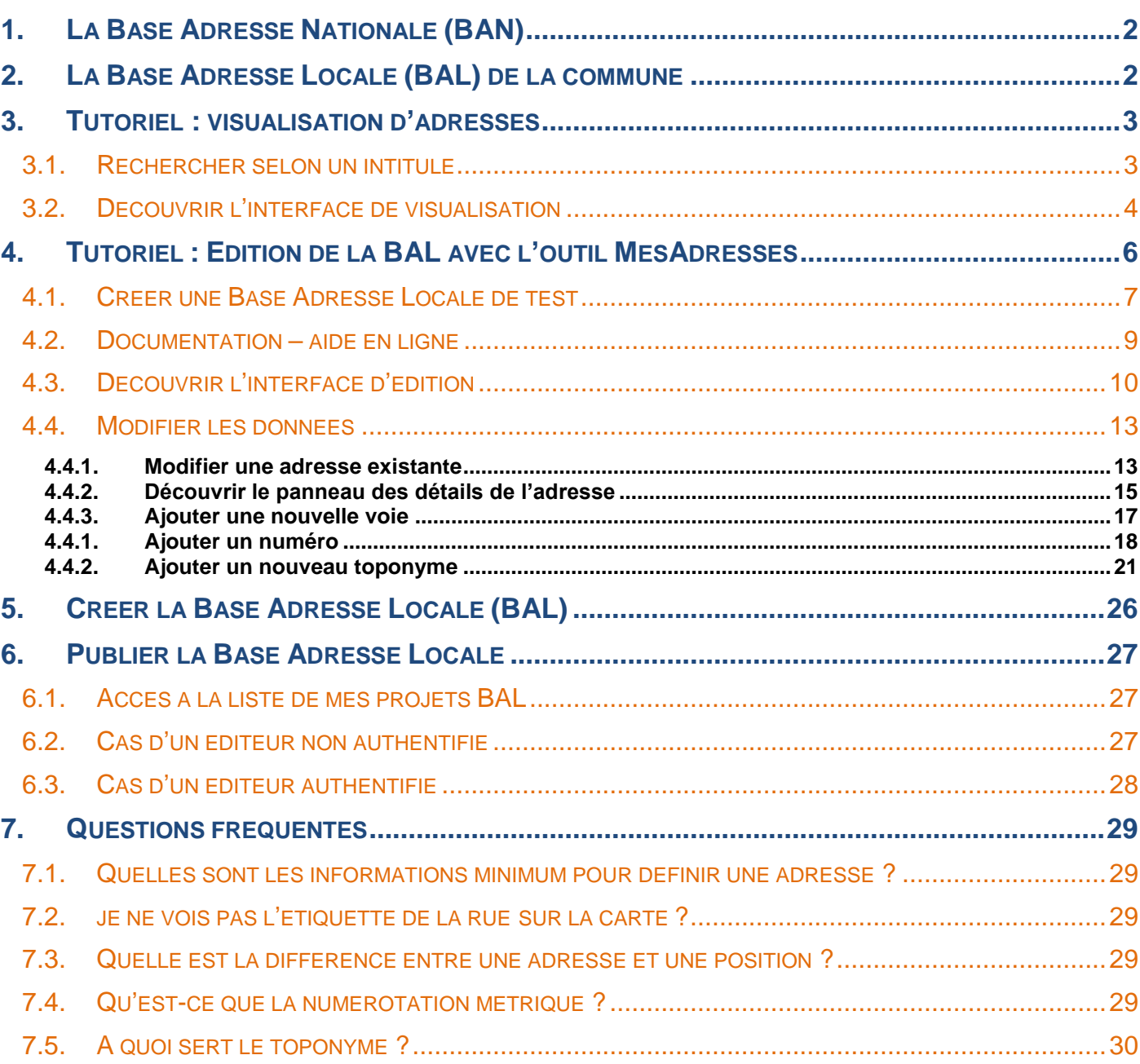

#### **CONTEXTE**

La création des voies et des adresses en France est du ressort des communes, via le conseil municipal et se décompose en plusieurs étapes : la **dénomination** des voies et la **numérotation** des voies.

L'adresse normée est la base de la navigation de nombreux organismes remplissant des missions de service public comme l'acheminement des courriers et des colis, mais également les interventions de secours, ou encore pour l'accès à la fibre.

### <span id="page-2-0"></span>**1. La Base Adresse Nationale (BAN)**

Il y a quelques années, plusieurs bases d'adresses coexistaient sans être identique, par exemple :

- Pour La Poste, l'adresse correspondait à la position de la boîte aux lettres.
- Pour l'IGN, l'adresse correspondait avec l'entrée du logement, la position du bâtiment ou à une position approximative calculé selon un système métrique d'adressage.
- Pour le Cadastre, l'adresse était liée aux parcelles cadastrales.
- Pour OpenStreetMap, l'adresse était mise à jour par des citoyens sur la position qui semblait la plus pertinente

La mise à jour était assurée par chaque opérateur pour sa propre base, ce qui occasionnait des erreurs selon les opérateurs d'adresse. De plus, afin de pouvoir mettre à jour ces bases, certains opérateurs proposaient de vendre ces données.

Aujourd'hui, ces bases ont été réunies dans une grande base commune, la **Base Adresse Nationale** sur laquelle se basent les différents opérateurs.

#### base adresse nationale

#### **La Base Adresse Nationale est la seule base de données d'adresses officiellement reconnue par l'administration.**

La Base Adresse Nationale (BAN) est une base **ouverte et libre** qui référence l'intégralité des adresses sur le territoire français.

Mise à jour en continu, elle permet de localiser efficacement une adresse sur le territoire français pour faciliter la distribution du courrier et des colis, la gestion des réseaux, les actions des services départementaux d'incendie et de secours...

## <span id="page-2-1"></span>**2. La Base Adresse Locale (BAL) de la commune**

Afin de **permettre aux communes de mettre à jour elle-même cette base nationale**, des outils **gratuits** ont été mis en place sur demande de l'Etat par la DIrection interministérielle du NUMérique (DINUM) via un site web en ligne MesAdresses : [https://mes-adresses.data.gouv.fr](https://mes-adresses.data.gouv.fr/)

Les communes ont la possibilité via ce site web de récupérer une copie de la Base Adresse Nationale, la modifier ou la mettre à jour afin de constituer une **Base Adresse Locale (BAL)**.

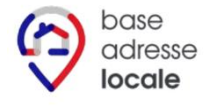

Cette BAL permet de modifier, mettre à jour et certifier les adresses de la commune afin d'être reversée dans la Base Adresse Nationale.

#### **La Base Adresse Locale mise à jour par la commune va s'imposer comme référence.**

Si vous faites partie d'une commune, c'est l'outil à privilégier pour que tout le monde puisse disposer d'adresses de qualité et que soient enfin résolues les erreurs récurrentes que les citoyens rencontrent au quotidien.

<span id="page-3-0"></span>Pour voir les adresses existantes sur votre territoire, rendez-vous sur le site web suivant :

# **Le site adresse.data.gouv.fr en consultation <https://adresse.data.gouv.fr/base-adresse-nationale> 3.1. RECHERCHER SELON UN INTITULE**

<span id="page-3-1"></span>

La boîte de dialogue en haut à gauche est votre point de départ.

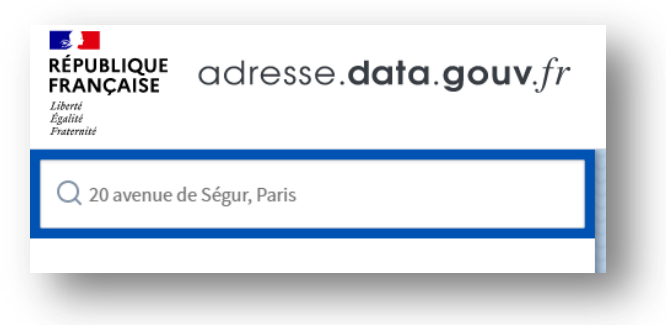

*Figure 1 : L'exemple en grisé figure pour vous indiquer comment écrire l'adresse idéalement*

Cliquer dans la boîte de dialogue où est écrite l'adresse exemple et rentrer une adresse. Une recherche est faite en temps réel selon les intitulés saisis et s'affiche au fur et à mesure dans une liste déroulante

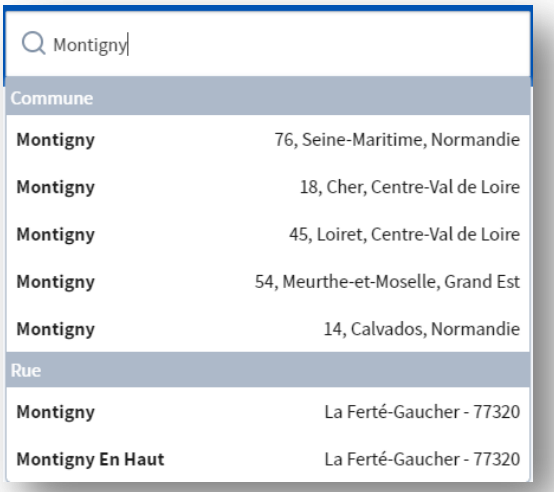

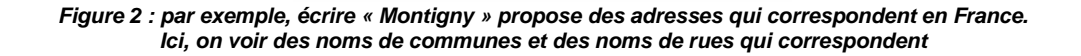

- Essayons : écrire **« Rue de monceau, Montigny »**.
- **Patienter un peu (la recherche peut être un peu longue).**
- Une fois écrit dans la boîte de dialogue, une seule ligne apparaît avec l'adresse normalisée, le code postal et le nom de la ville. On peut contrôler que c'est bien Montigny dans le Loiret grâce au code de département (45) en début de code postal.
- $\triangleright$  Cliquer dessus.

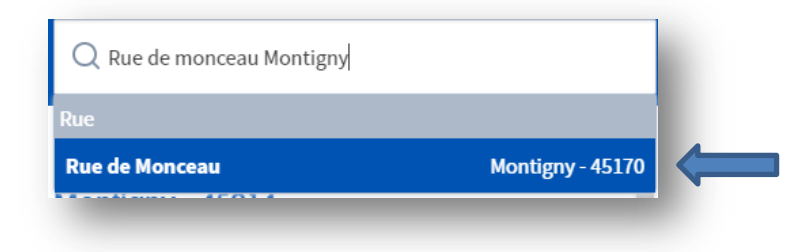

#### <span id="page-4-0"></span>**3.2. DECOUVRIR L'INTERFACE DE VISUALISATION**

La carte va se centrer sur les points-adresses de cette rue (chaque point représente un numéro).

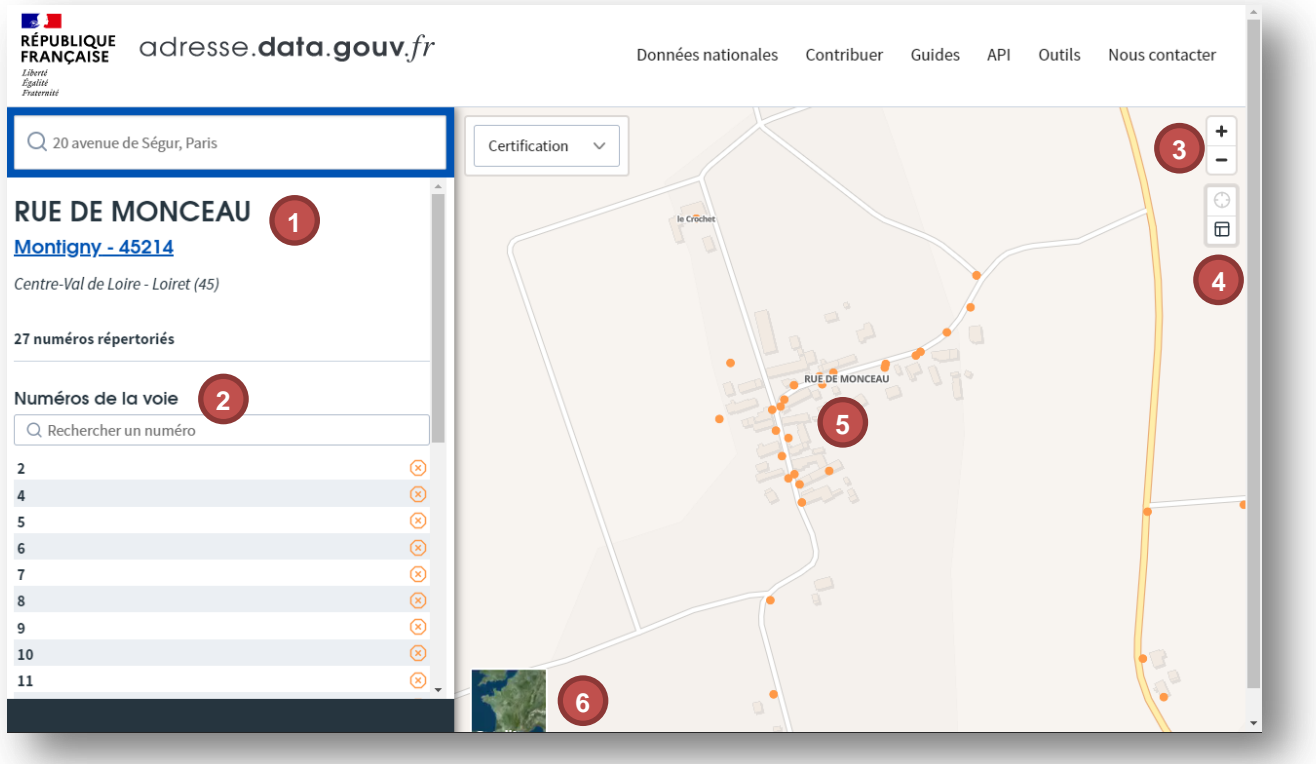

- 1. **Nom de la rue sélectionnée**. Le texte en bleu est cliquable et permet de retourner à l'entité englobante de l'adresse (la commune pur une rue, ou la rue pour un numéro)
- 2. **Ensemble des numéros de la rue**. Chaque numéro est cliquable
- 3. **Agrandir** ou **réduire** la carte (zoom / dézoom)
- 4. Afficher le **cadastre**
- 5. **Localisation des numéros** de la rue de Monceau. Chaque numéro est cliquable
- 6. Activer la **photographie aérienne**
- Passer la souris sur le n°25 de la rue, une fenêtre va apparaître avec des informations
- Cliquer dessus, la carte va se recentrer dessus et affiche à gauche les informations

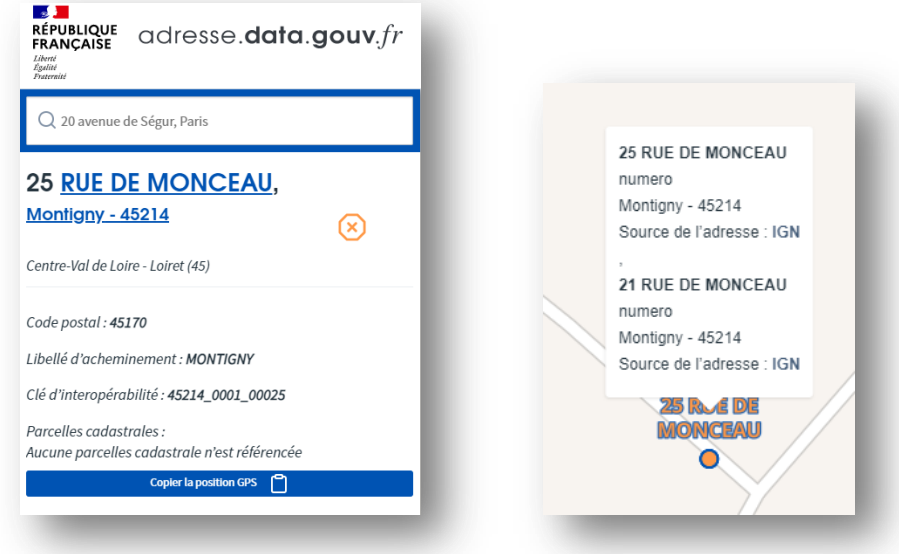

Ici, on voit que le 25 et le 21 semblent superposés.

Activer la photographie aérienne pour mieux comprendre ce qu'il se passe.

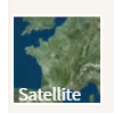

 Utiliser le bouton « moins » pour dézoomer/ agrandir l'étendue affichée. **Astuce** : utiliser la molette de la souris permet de zoomer/dézooomer plus rapidement.

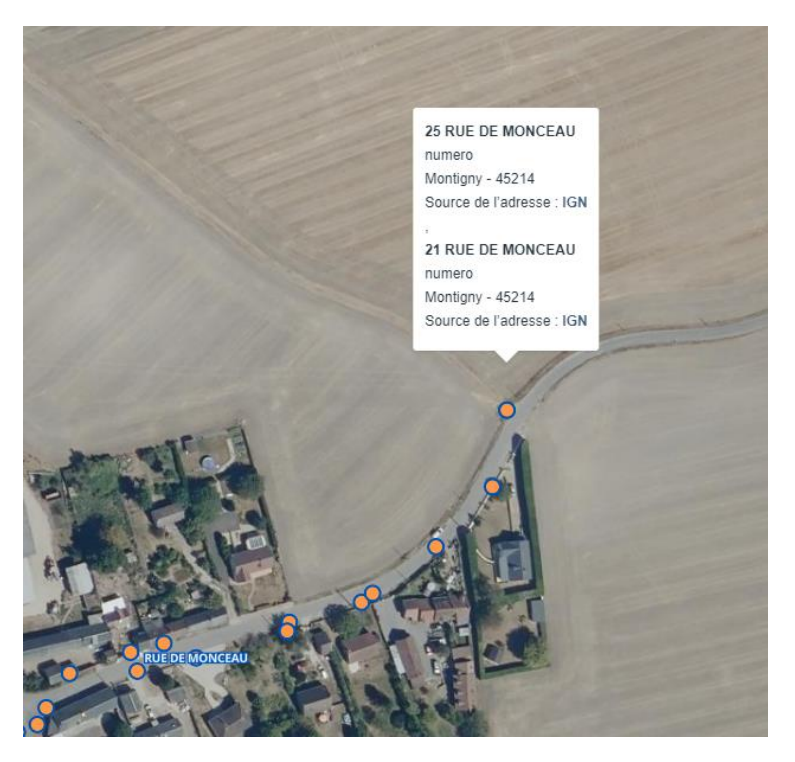

On voit que l'adresse semble erronée : il n'y a pas de maison à proximité et les 2 points sont superposés en bout de rue.

 **Solution** : La mairie de Montigny devra utiliser l'outil **MesAdresses** afin de corriger ce point, le repositionner au bon endroit et compléter avec des informations additionnelles afin d'obtenir une adresse de qualité et permettre aux habitants de ces numéros d'avoir un référencement correct de leurs adresses.

### **A vous de jouer : rendez-vous sur la page suivante !**

<span id="page-6-0"></span>Créer une Base Adresse Locale permet à une commune de pouvoir apporter en autonomie des modifications à la Base Adresse Nationale. Pour ce faire, il est proposé l'outil « **Mes Adresses »**.

Que peut-on faire avec l'outil en ligne MesAdresses ?

- **télécharger la version en cours** de la Base Adresse Nationale (BAN)
- **l'éditer** sous forme d'une Base Adresse Locale (BAL)
- publier sa BAL modifiée vers la BAN pour une mise à jour de celle-ci.

#### **IMPORTANT**

Pour éviter que n'importe qui ne modifie la BAN, la publication finale nécessitera pour validation: - soit de pouvoir **s'authentifier via une connexion FranceConnect d'un élu** de la commune

soit de pouvoir *réceptionner un mail sur la boîte mail officielle* de la commune.

Dans le cadre de ce guide, la base de travail utilisée sera une copie de démonstration.

#### <span id="page-7-0"></span>**4.1. CREER UNE BASE ADRESSE LOCALE DE TEST**

L'outil se base sur la même interface que dans le tutoriel précèdent, avec des outils d'édition en plus.

 $\triangleright$  Se connecter sur le site suivant

#### **<https://mes-adresses.data.gouv.fr/>**

Deux choix s'offre à l'utilisateur :

- Créer une BAL
- **Créer une BAL de test : « Essayer l'outil »**

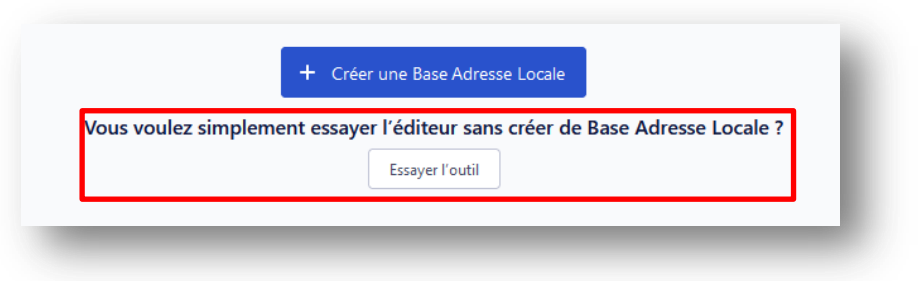

Pour ce tutoriel, nous utiliserons l'outil de démonstration.

**Il n'y a aucun risque à utiliser cet outil qui est fait pour tester le système sans risque de faire d'erreurs.**

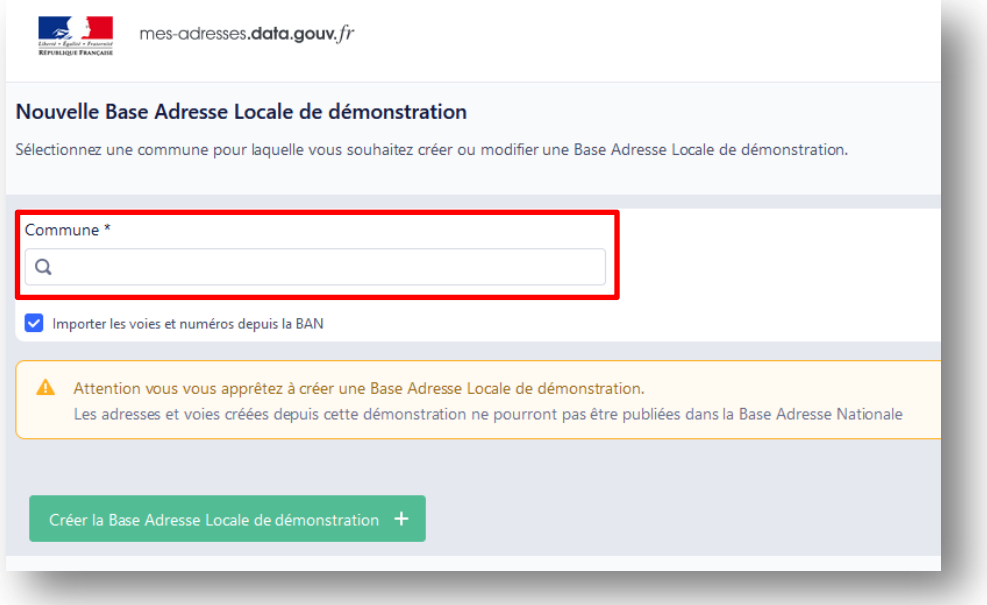

- **Ecrire le nom de la commune** et choisir dans la liste déroulante la bonne commune : attention au code postal qui doit commencer par le code du département (45)
- **Patienter un peu** si besoin, la recherche est parfois un peu longue

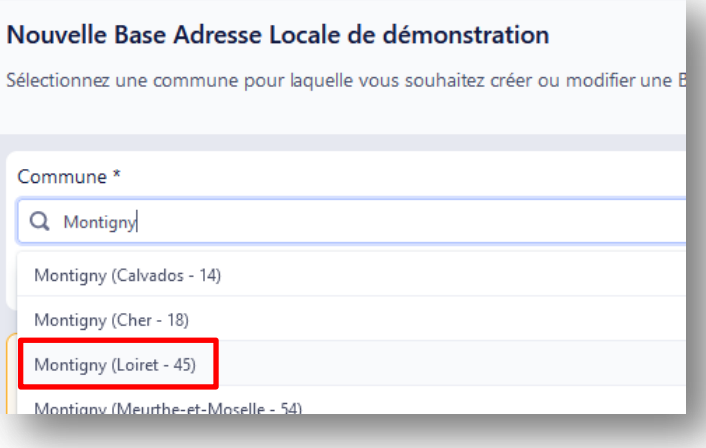

Cliquer sur « Créer la Base Adresse Locale de démonstration »

Créer la Base Adresse Locale de démonstration +

#### <span id="page-9-0"></span>**4.2. DOCUMENTATION – AIDE EN LIGNE**

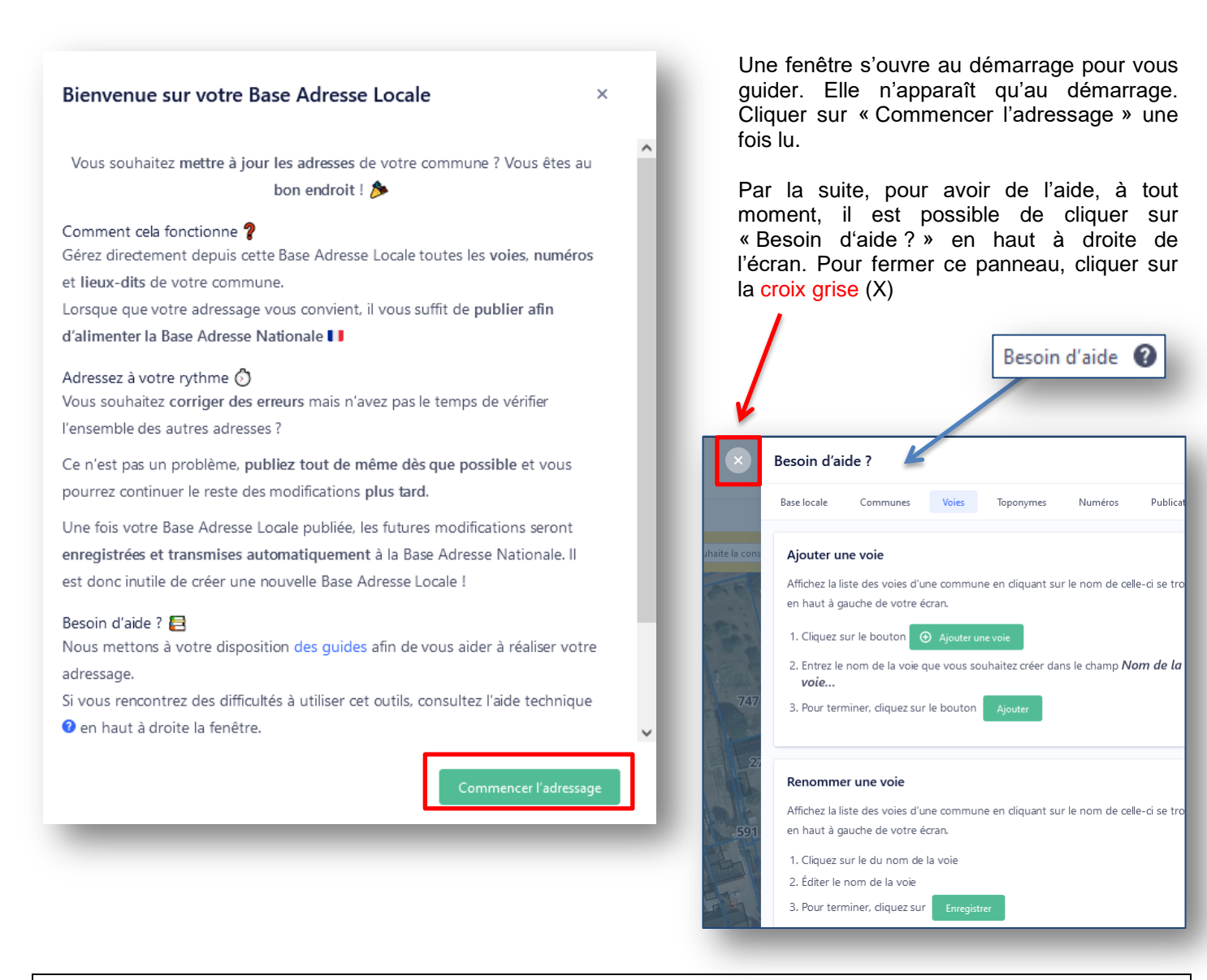

#### **DOCUMENTATION ADDITIONNELLE**

#### **Guide complet de l'outil MesAdresses**

Ce guide est le mode d'emploi complet du guide simplifié présenté ici On y trouvera 2 niveaux de difficultés matérialisés par des étoiles

Aucune connaissance technique requise Connaissances techniques requises

Disponible en PDF à télécharger ou en ligne ici : **<https://guide.mes-adresses.data.gouv.fr/>**

#### **Guide méthodologique des bonnes pratiques d'adressage**

Ce guide passe en revue les bonnes pratiques pour nommer, numéroter les voies et diffuser l'information en parfaite conformité avec les obligations légales et rien que les obligations légales. Sa lecture est fortement recommandée pour l'ensemble des personnes ayant à décider de la numérotation et du nommage des voiries de la commune.

> Disponible en PDF à télécharger ou en ligne ici : **<https://guide-bonnes-pratiques.adresse.data.gouv.fr/>**

#### <span id="page-10-0"></span>**4.3. DECOUVRIR L'INTERFACE D'EDITION**

L'interface qui s'affiche ressemble beaucoup à l'interface de consultation vue précédemment.

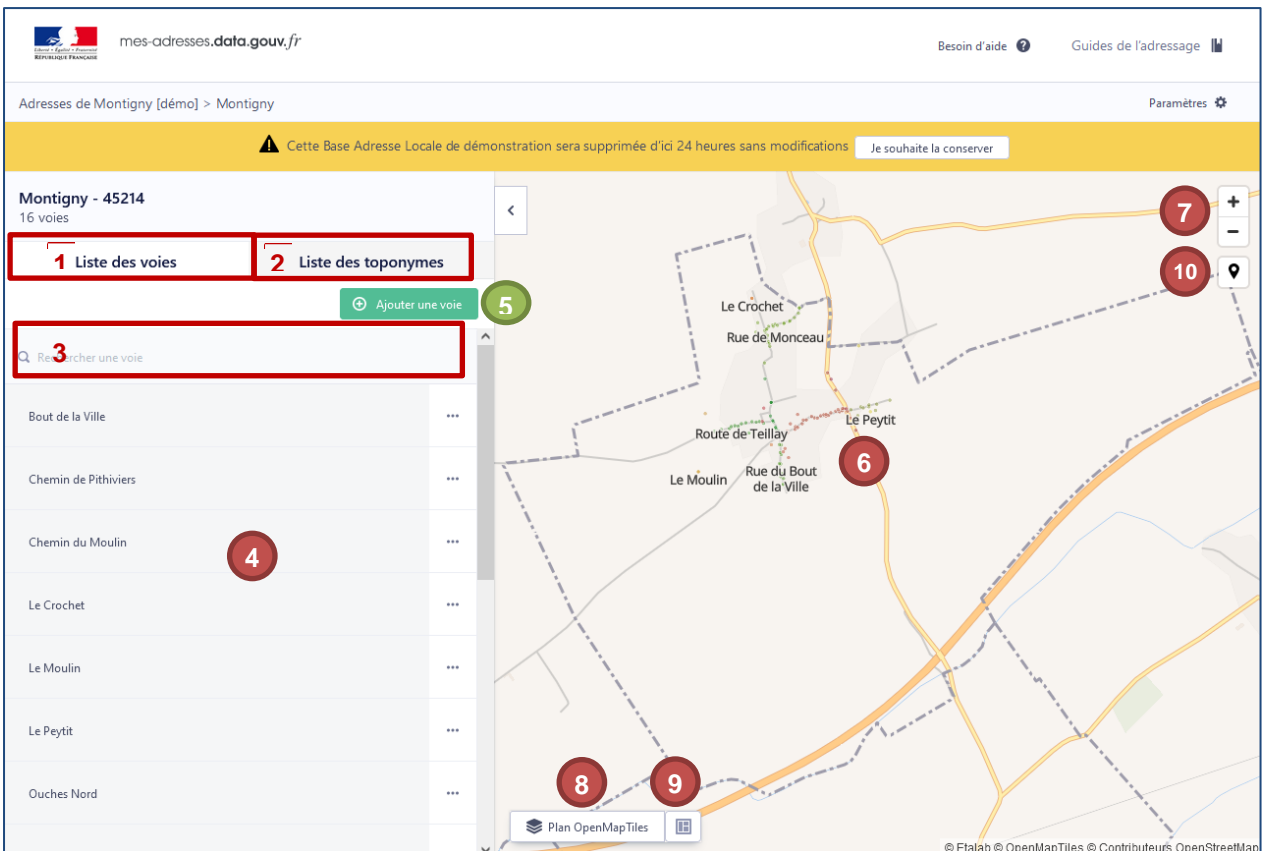

- **1. Liste des voiries** de la commune (onglet cliquable)
- **2. Liste des toponymes** de la commune (onglet cliquable)
- **3. Rechercher** une voirie par mot clé
- **4. Accès aux numéros des voies** par clic sur le nom des voies
- **5. Ajouter une voie** : quand elle n'existe pas dans la liste
- **6. Carte :** c'est ici que sont affichés les numéros. Un clic gauche + déplacer la souris permet de faire bouger l'emprise de la carte.
- **7. Agrandir/réduire la carte :** voir plus précisément les éléments de la carte ou de revenir à un affichage global. Si les numéros de la commune n'apparaissent pas, il faut zoomer dessus. Equivalent de la molette centrale de la souris.
- **8. Changer le fond de plan** : passer de l'image aérienne à la carte
- **9. Activer le cadastre :** visualiser les parcelles cadastrales
- **10. Créer une adresse :** bouton rapide de rajout d'une nouvelle adresse. Ne pas cliquer dessus pour l'instant.
- $\triangleright$  Essayer de naviguer sur la carte pour voir ce qui se passe :
	- o avec le bouton +/-
	- o avec la molette centrale de la souris
	- o par cliquer déplacer avec le bouton gauche de la souris.

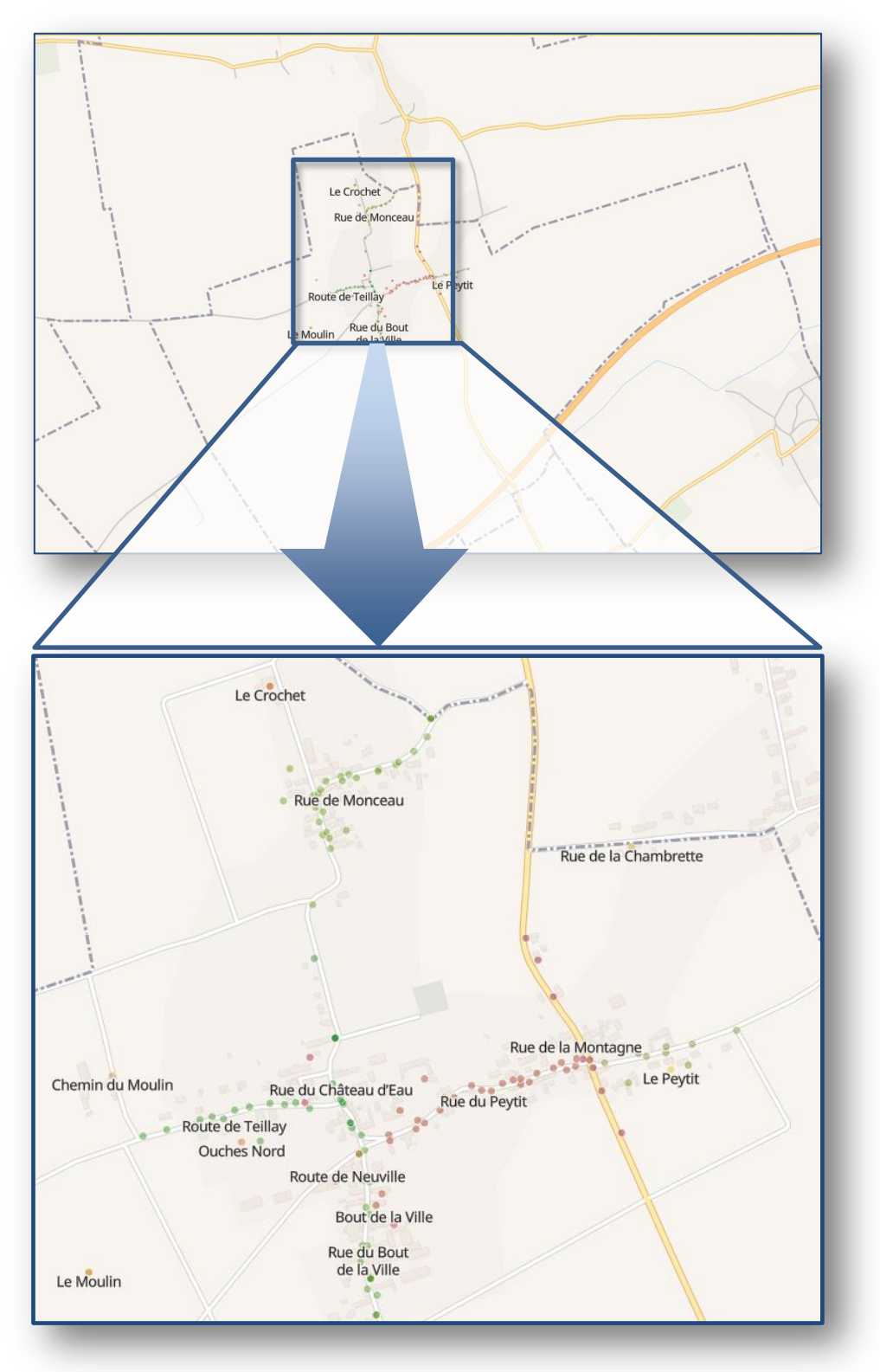

Lorsque l'on agrandit la carte, on distingue plus de détails, dont les **points**, qui constituent la base Adresse.

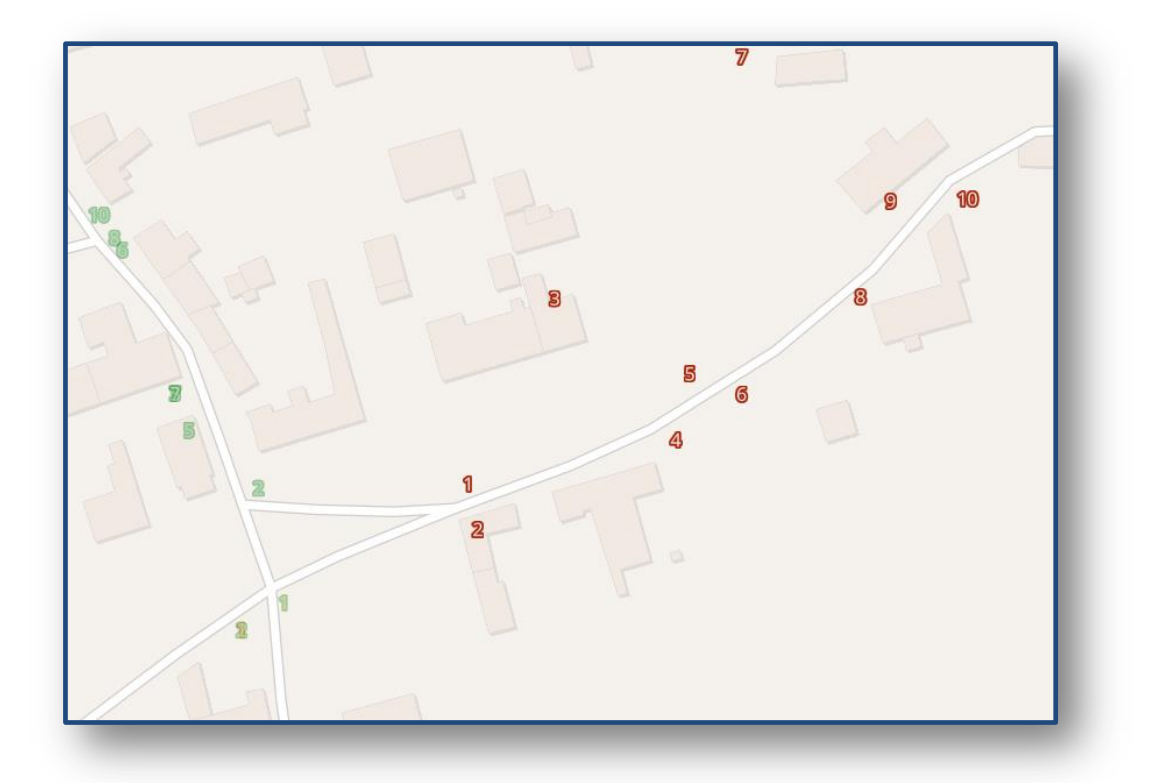

Lorsque l'on agrandit la carte à nouveau, on distingue plus de détails, dont les **points qui se transforment en numéros (de voirie).**

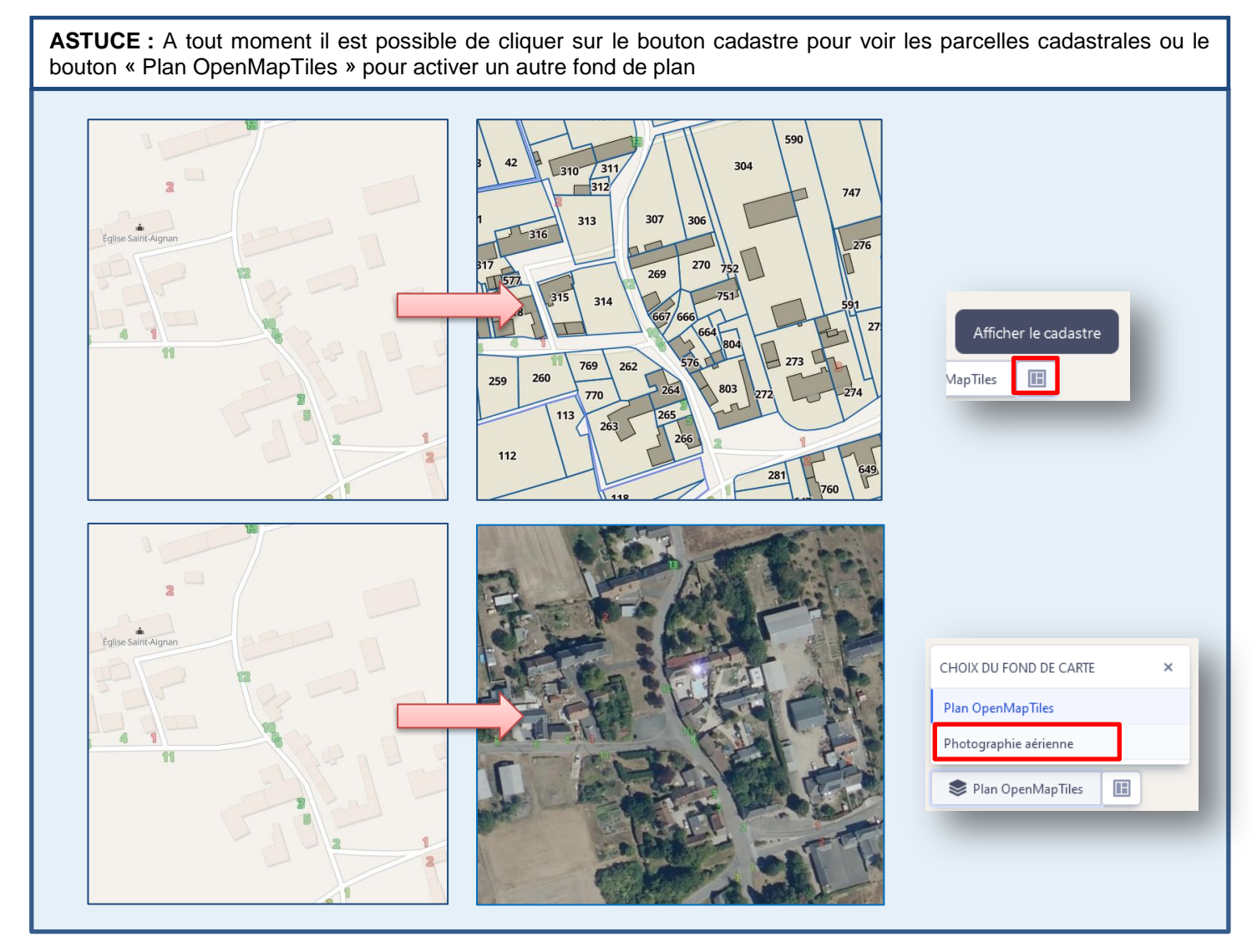

**GUIDE « PAS A PAS » DE PRISE EN MAIN DE L'OUTIL MESADRESSES** *V1.1/CD45/SANTSIG/RPR* 12/31

#### <span id="page-13-0"></span>**4.4. MODIFIER LES DONNEES**

Le moment est venu de passer à l'édition pour corriger une donnée ou en rajouter.

Cliquer sur le nom de la commune en bleu pour revenir à l'affichage des voies

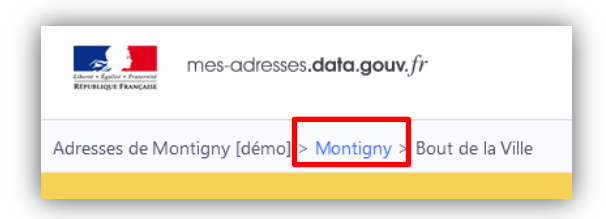

#### <span id="page-13-1"></span>**4.4.1. MODIFIER UNE ADRESSE EXISTANTE**

- Rechercher « Rue de Monceau » dans la liste des voies
- $\triangleright$  En bout de ligne, cliquer sur Modifier

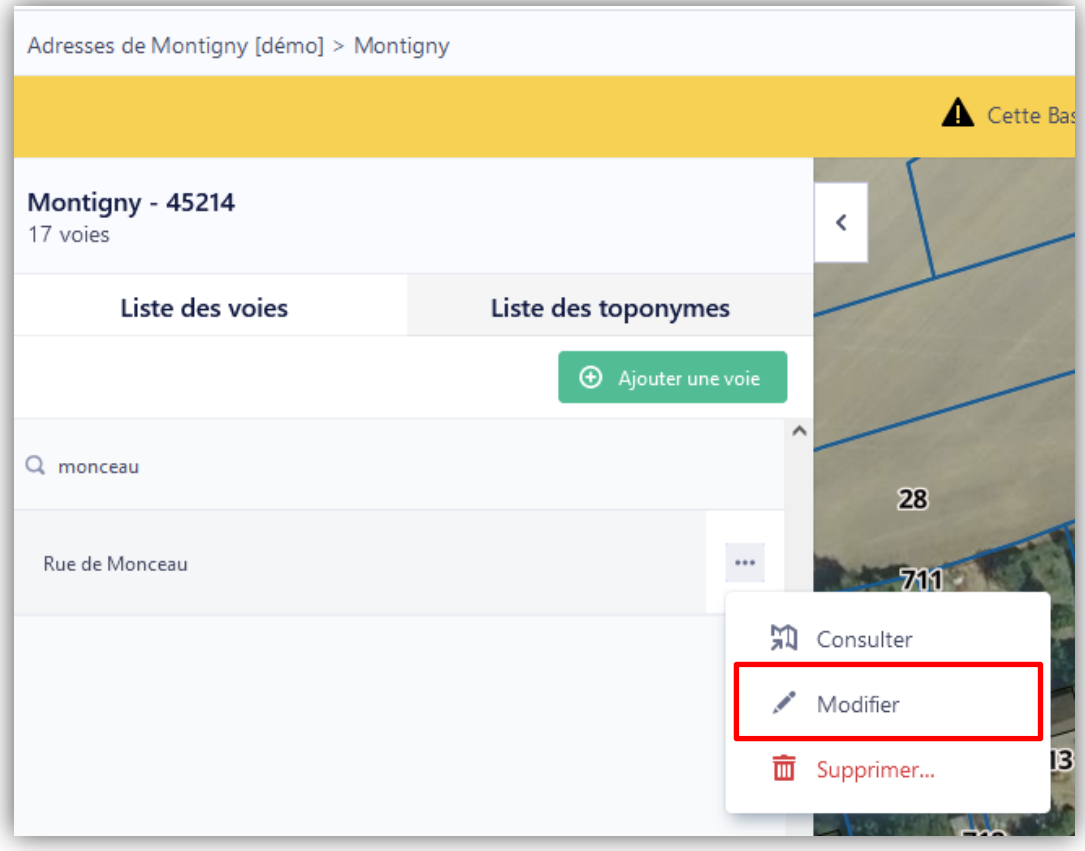

L'affichage change : la liste des numéros s'affiche en **liste à gauche** et **sur la carte** :

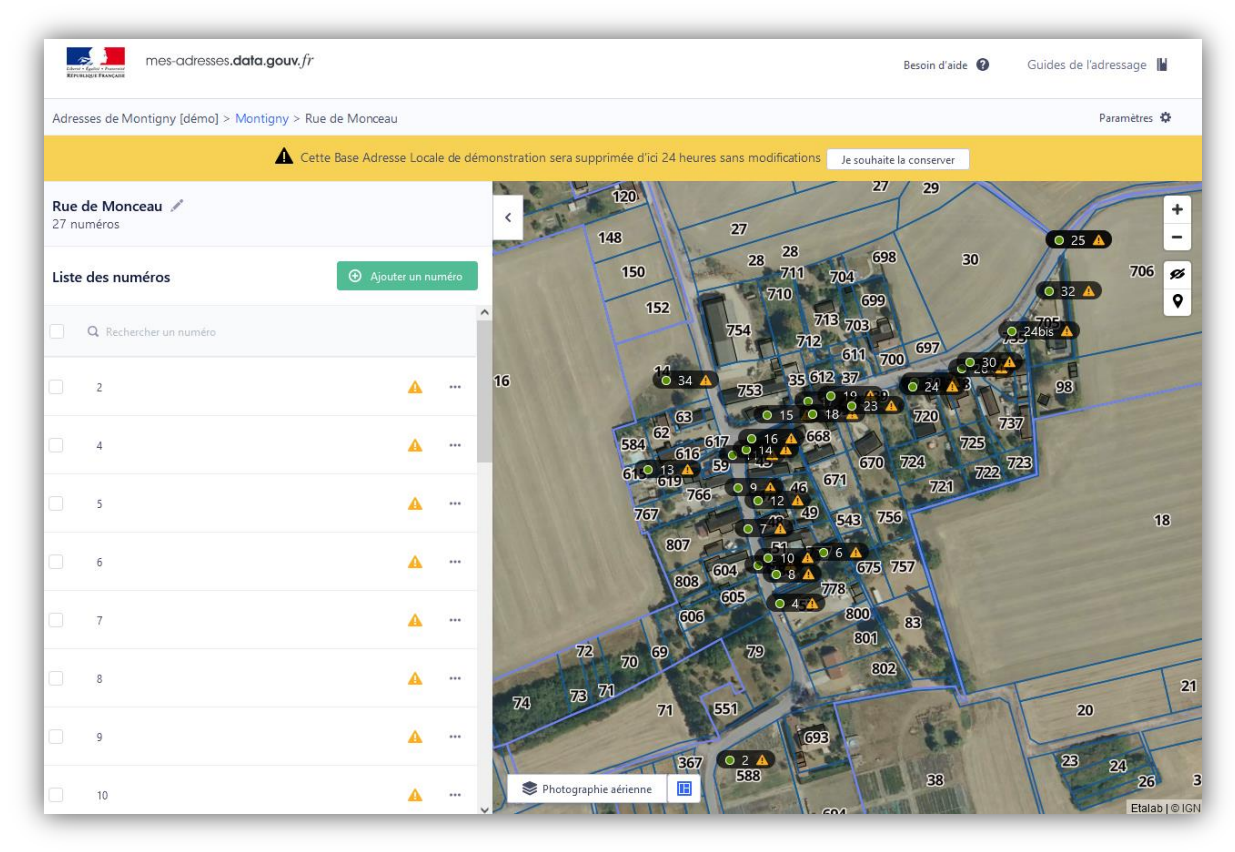

Il est à présent possible d'accéder à l'édition des numéros

- > Chercher le numéro 25 dans la liste à gauche
- > Cliquer sur les 3 points en bout de ligne
- Cliquer sur **Modifier**.

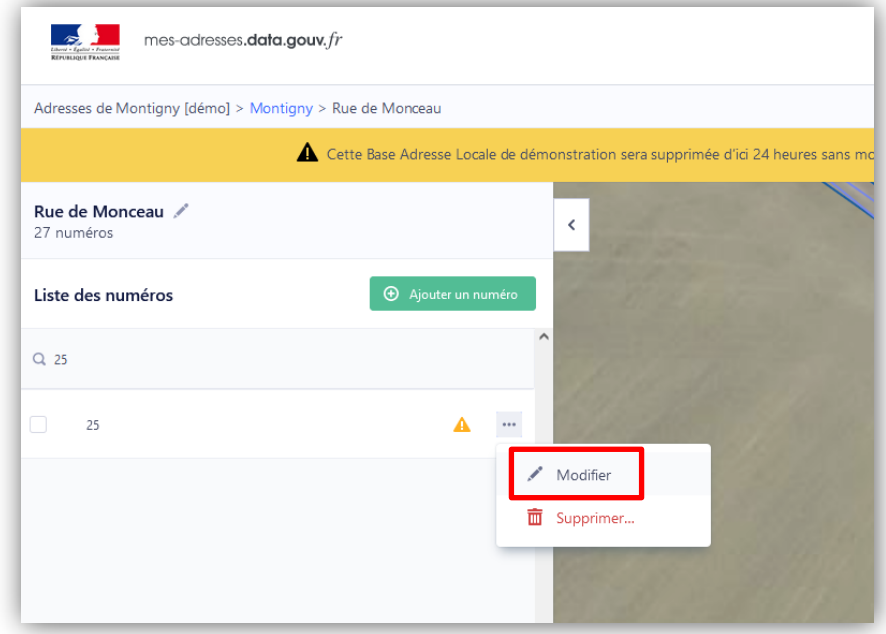

 $\triangleright$  Il est aussi possible de cliquer directement dessus dans la carte

#### **4.4.2. DECOUVRIR LE PANNEAU DES DETAILS DE L'ADRESSE**

<span id="page-15-0"></span>L'affichage change à nouveau lorsque l'on clique sur un point ou qu'on choisit « modifier » dans le panneau des numéros. Le panneau est celui des détails de l'adresse. Les informations obligatoire ont une petite étoile \*

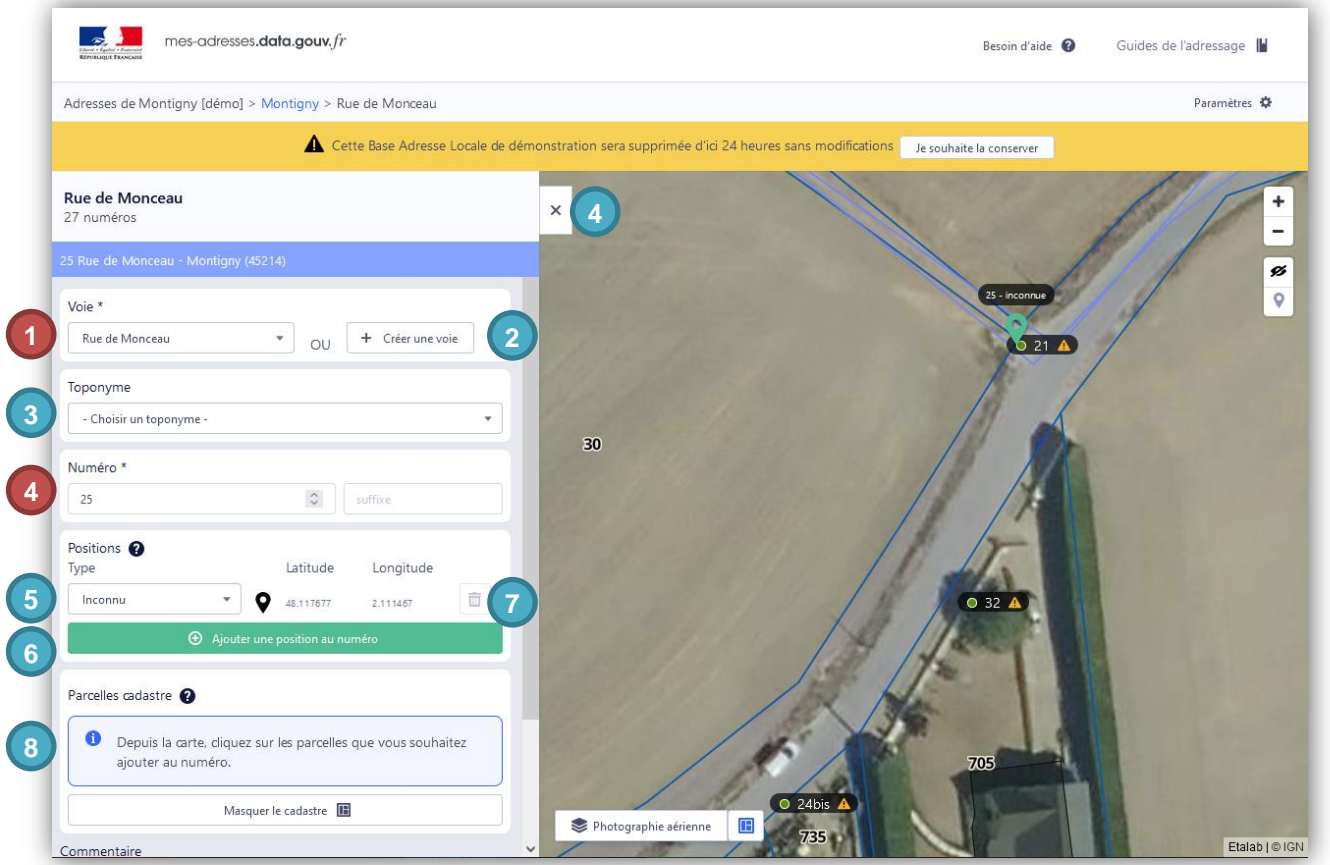

- **1. Nom de la voie\* :** en principe, il doit y avoir écrit Rue de Monceau. La liste déroulante qui s'affiche quand on clique sur le nom affiche uniquement les voies déjà existantes.
- **2. Ajouter une nouvelle voie :** facultatif. Utile pour gagner du temps pour créer un nom de voirie si le numéro doit être rattaché à une voie qui n'a pas encore été créée.
- **3. Choix du toponyme :** facultatif. Utile dans le cas des hameaux pour compléter l'adresse et faciliter le repérage de groupes de numéros localisés le long d'une même route dans des hameaux différents. Nécessite d'avoir créé à l'avance le toponyme.
- **4. Numéro de l'adresse\* :** désigne le numéro de l'adresse. On peut ajouter un suffixe si besoin (bis, ter, etc.).
- **5. Type de position :** facultatif. Par défaut la position est inconnue (d'où le point d'exclamation présent sur la carte). Choisir un type de position est facultatif mais il y a forcément quelque chose de renseigné ici. La liste déroulante propose différents type de positions pour cette adresse : l'entrée au niveau du portail ou le bâtiment (à positionner dans la carte en bougeant le point), la boite aux lettres, etc.
- **6. Ajouter une position au numéro** : facultatif. Il est possible selon les besoins de créer des positions (points) supplémentaires par adresse. Un clic sur le bouton rajoutera un nouveau point sur la carte.
- **7. Supprimer une position** : s'il y a plus d'une position, on peut supprimer une position si besoin.
- **8. Parcelles cadastrales associées à l'adresse :** facultatif. L'outil propose de rattacher des parcelles cadastrales à une adresse.

Inconnu Entrée Délivrance postale Bâtiment Cage d'escalier Logement Parcelle Segment Service technique Inconnu

**A vous de jouer : vous pouvez modifier les éléments de cette fenêtre sur votre base de démonstration**

 Essayer par exemple de cliquer sur le point du numéro 25 dans la carte et le déplacer par clic gauche + déplacer.

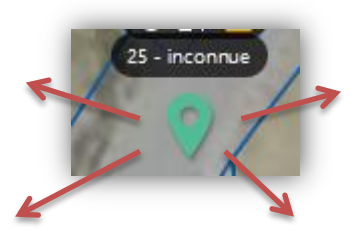

Dans l'exemple ci-dessous, j'ai déplacé le point vers sur l'entrée de la dernière maison du côté impair de la rue et j'ai sélectionné le type de position « entrée ».

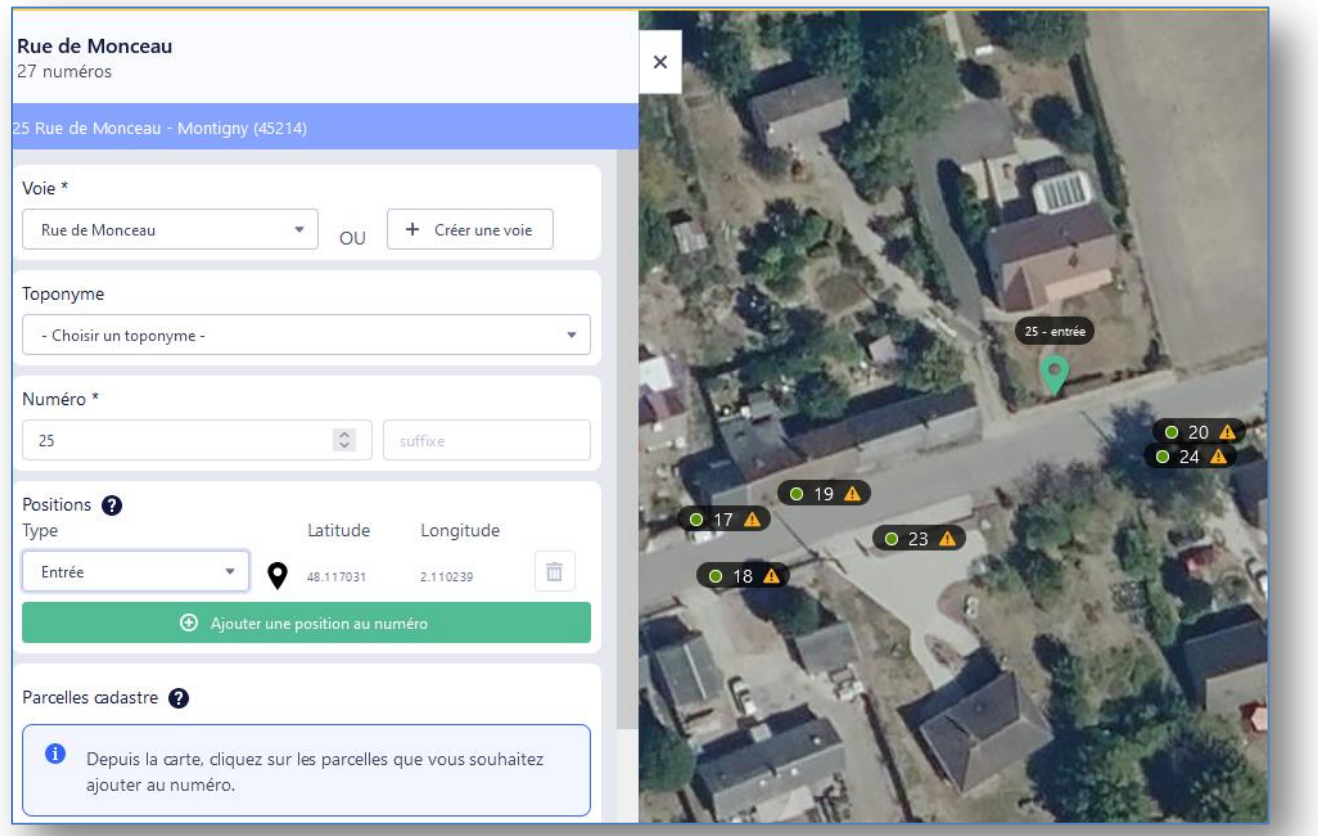

Une fois terminé, en bas du panneau de gauche se trouvent 3 boutons. Cliquer sur le bouton Enregistrer si les modifications conviennent :

- **Enregistrer** : enregistrement simple de la modification. A choisir si vous n'êtes pas sûr de ce qu'est la certification d'adresse.
- **Certifier et enregistrer** : enregistrement de la modification, en garantissant que les informations indiquées sont validées par la commune.
- **Annuler** : défaire les modifications apportées.

#### **Bravo, vous avez fait votre première correction !**

<span id="page-17-0"></span>Il n'y a pas besoin de numériser une ligne dans la carte. La *création* ou *l'ajout d'une voie* dans la BAL revient simplement à ajouter le nom de cette voie dans la liste des voies existante dans la commune.

Il faut néanmoins garder à l'esprit que cette voie doit avoir été validée par le conseil municipal et idéalement soit matérialisée par des panneaux, de la même façon que les numéros d'adresse.

Il manque une rue dans la liste des voies ? C'est le moment de l'ajouter.

Cliquer sur le nom de la commune en bleu pour revenir à l'affichage des voies

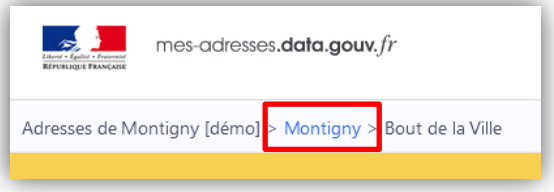

 Quand on est dans l'affichage général, dans l'onglet Liste des voies de la commune, cliquer sur le bouton vert **« Ajouter une voie ».** S'il est grisé, rafraîchir la page du navigateur ou appuyer sur F5 de votre clavier.

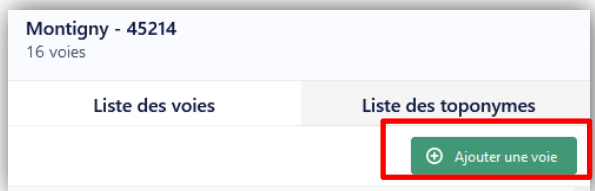

Ecrire le nom de la nouvelle rue. Si la numérotation est métrique, ne pas oublier de cocher la case.

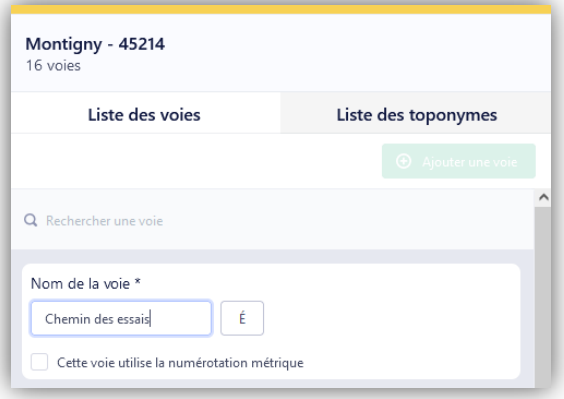

 Et… c'est tout ! Il va être à présent possible d'ajouter des adresses (points) ayant comme nom cette nouvelle voie. Elle sera visible dans la liste des voies de la commune.

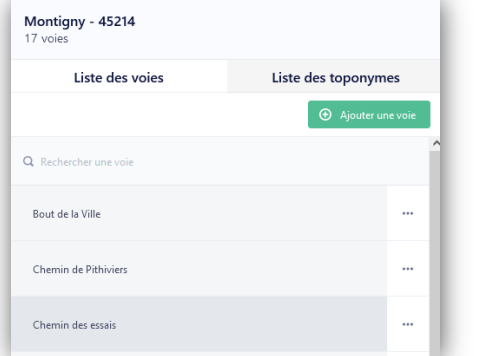

**Bravo, vous avez ajouté votre première voie !**

**GUIDE « PAS A PAS » DE PRISE EN MAIN DE L'OUTIL MESADRESSES** *V1.1/CD45/SANTSIG/RPR* 17/31

#### **4.4.1. AJOUTER UN NUMERO**

<span id="page-18-0"></span>Une des plus importantes opérations d'édition mais aussi la plus simple, l'ajout d'un nouveau numéro à la base adresse. Pour qu'un numéro soit ajouté à une voie, il faut d'abord que celle-ci ait été créée par avance. On va donc commencer par chercher la voie à laquelle va être rattachée l'adresse.

> Cliquer sur le nom de la commune en bleu pour revenir à l'affichage des voies

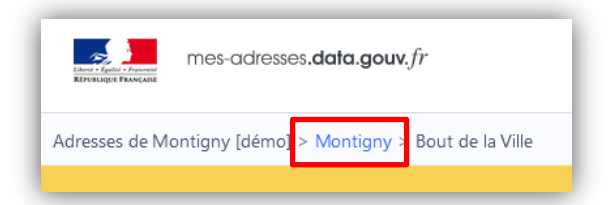

- Rechercher la voie ajoutée pendant le tutoriel d'ajout des voies (dans l'exemple, le « Chemin des essais »)
- Cliquer sur **Consulter**

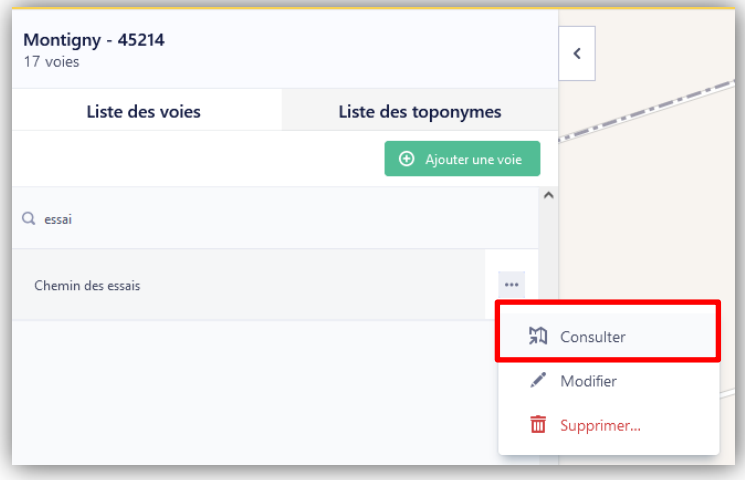

Cliquer sur **« Ajouter un numéro »**

Un point bleu apparait au milieu de la carte

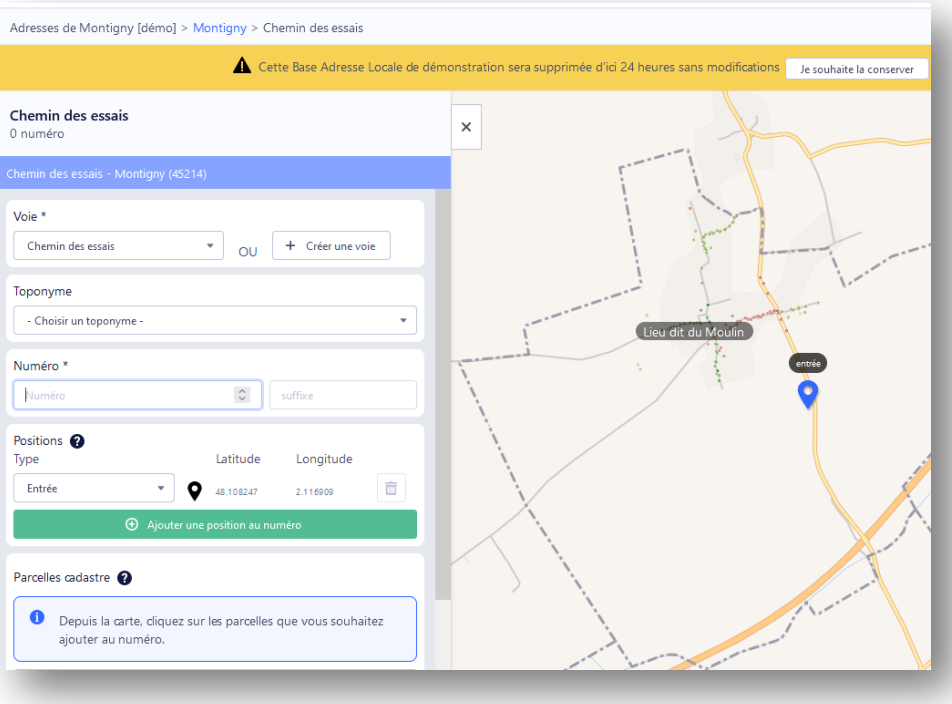

- **Déplacer le point** vers la localisation voulue par clic gauche de la souris + déplacer
- Si besoin, zoomer avec la molette de la souris vers le point pour mieux voir le contexte
- Dans le panneau à gauche, choisir un numéro et remplir la case
- $\triangleright$  Si besoin, renseigner un type de position (facultatif)
- En bas du panneau de gauche, cliquer sur **enregistrer**

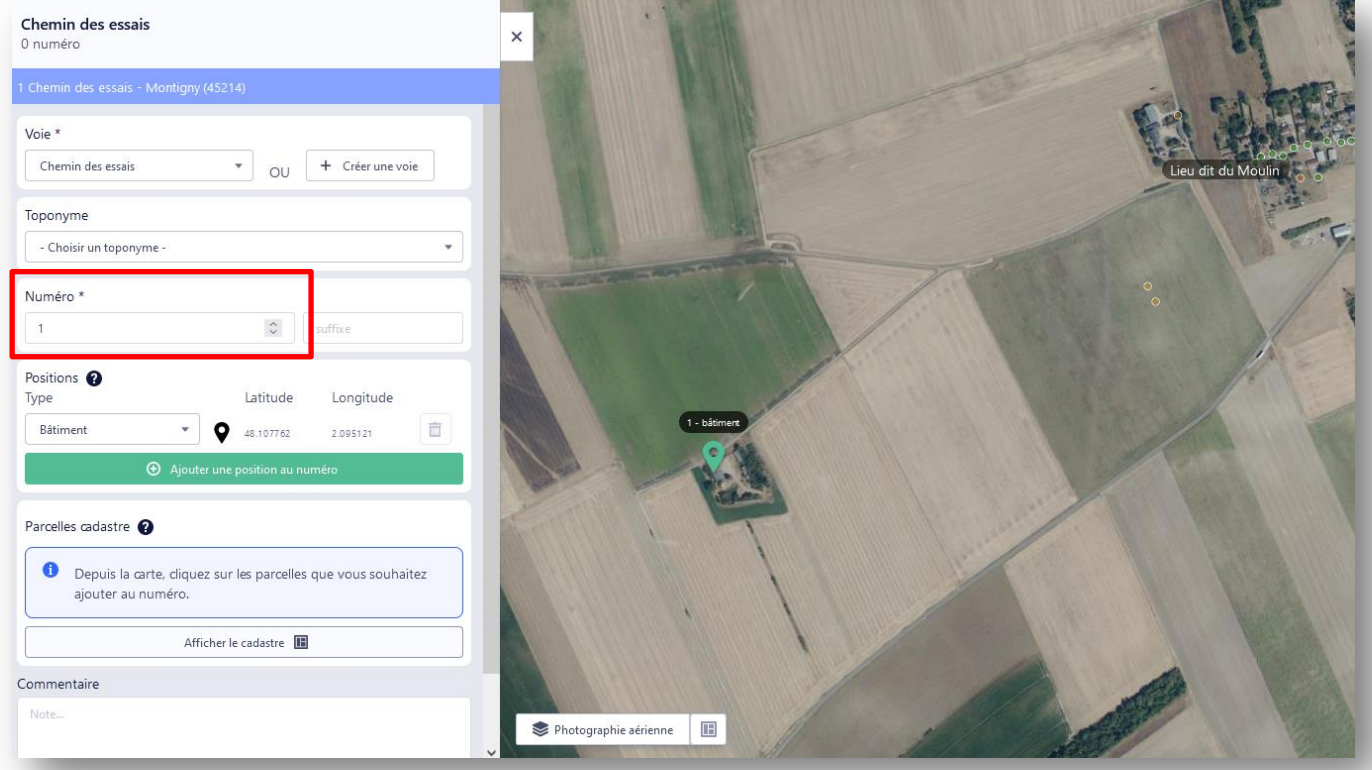

Le numéro apparaît ensuite dans la liste des numéros de la voie .

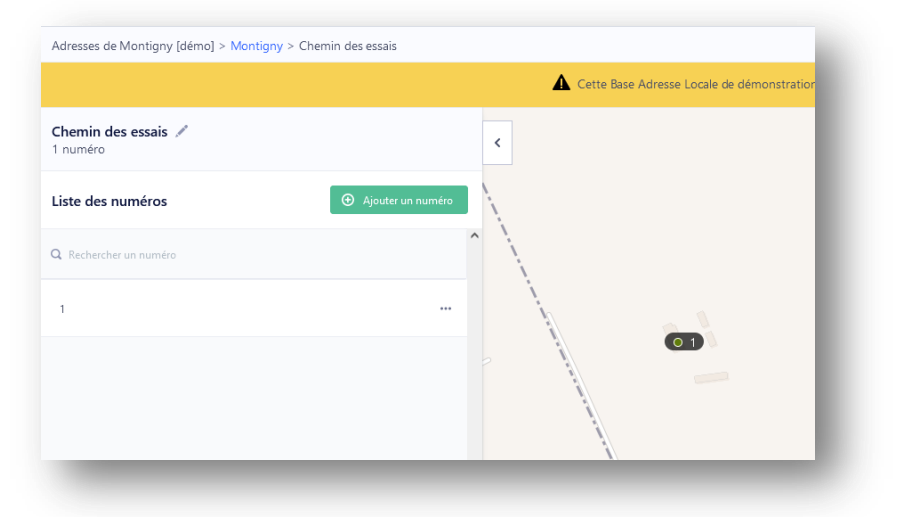

**Bravo, vous avez créé votre première adresse !**

#### **4.4.2. AJOUTER UN NOUVEAU TOPONYME**

<span id="page-21-0"></span>Cette partie du guide est totalement facultative et peut-être un peu complexe à appréhender pour commencer. Il est toujours possible de faire ce travail par la suite, une fois la base corrigée et publiée, avec un accompagnement si besoin.

Vous souhaitez un **complément d'adresse** pour certains numéros d'une ou plusieurs rues ? C'est le moment de l'ajouter.

Cliquer sur le nom de la commune en bleu pour revenir à l'affichage des voies

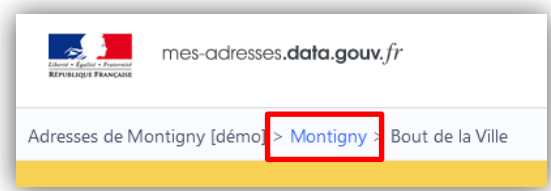

 Quand on est dans l'affichage général, dans l'onglet Toponyme, cliquer sur le bouton vert **« Ajouter un toponyme ».** S'il est grisé, rafraîchir la page du navigateur ou appuyer sur F5 de votre clavier.

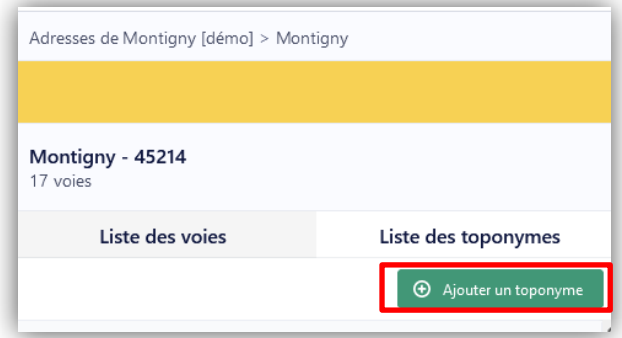

Un point bleu apparait.

- Le positionner globalement sur la position du lieu-dit et le nommer. Dans l'exemple ci-dessous, il s'agit de la zone près du chemin du Moulin que l'on va appeler Moulin
- Enregistrer (bouton vert en bas du panneau)

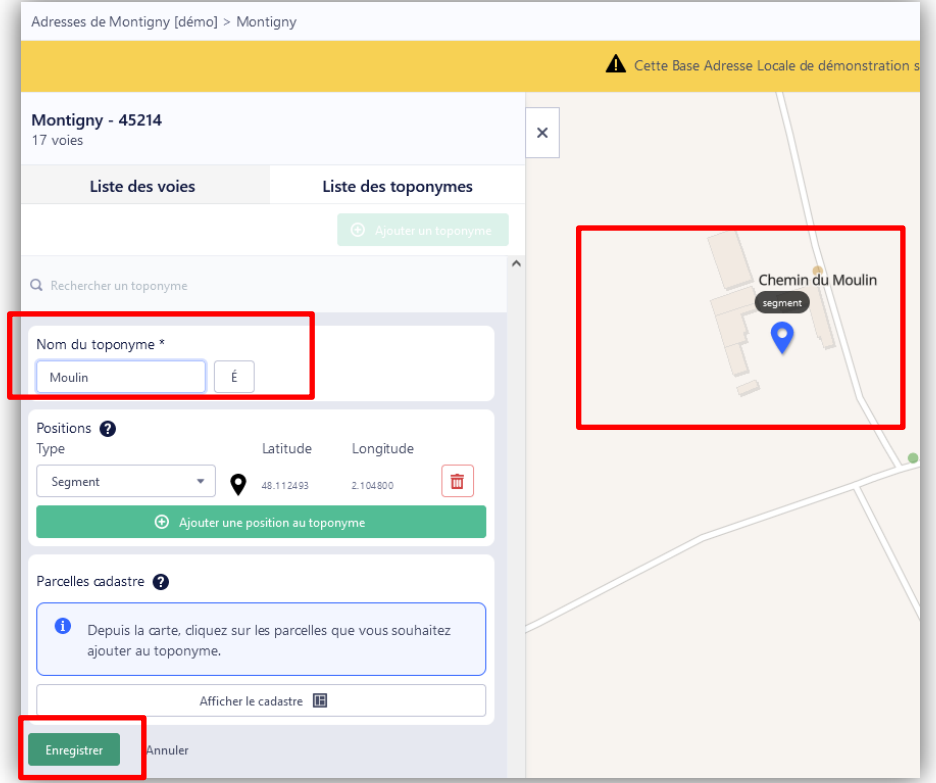

- Le toponyme apparaît dans la liste et sur la carte. Il est toujours possible de revenir au panneau précèdent via le bouton Modifier par clic sur les 3 points en bout de ligne.
- Dans l'onglet « Liste des toponymes », cliquer sur **Consulter** ou cliquer sur nom dans la carte

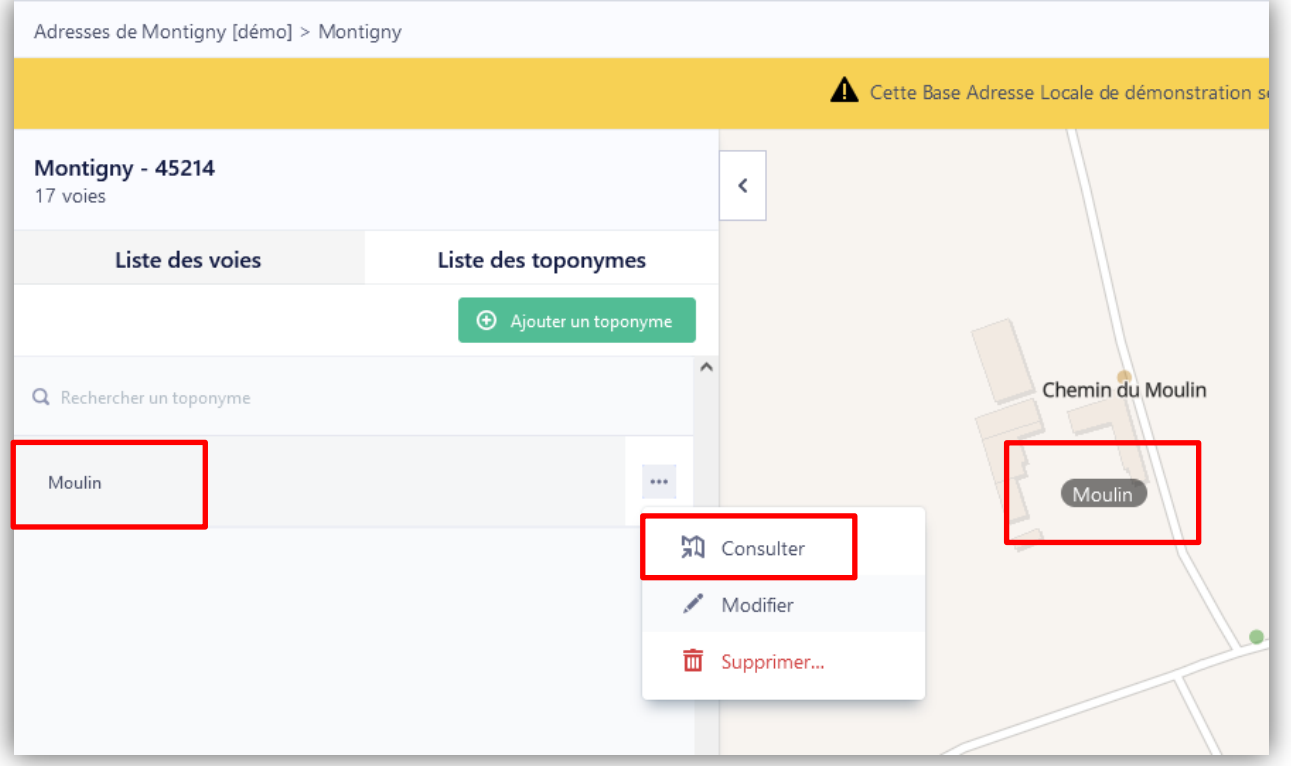

Il est à présent possible d'ajouter des numéros à ce toponyme :

- Cliquer sur **« Ajouter des numéros »**
- **Choisir une voie** à associer à ce toponyme dans la liste. Dans l'exemple ci-dessous, ont été associé les numéros de la voie « Le Moulin » et de la voie « Chemin du Moulin »

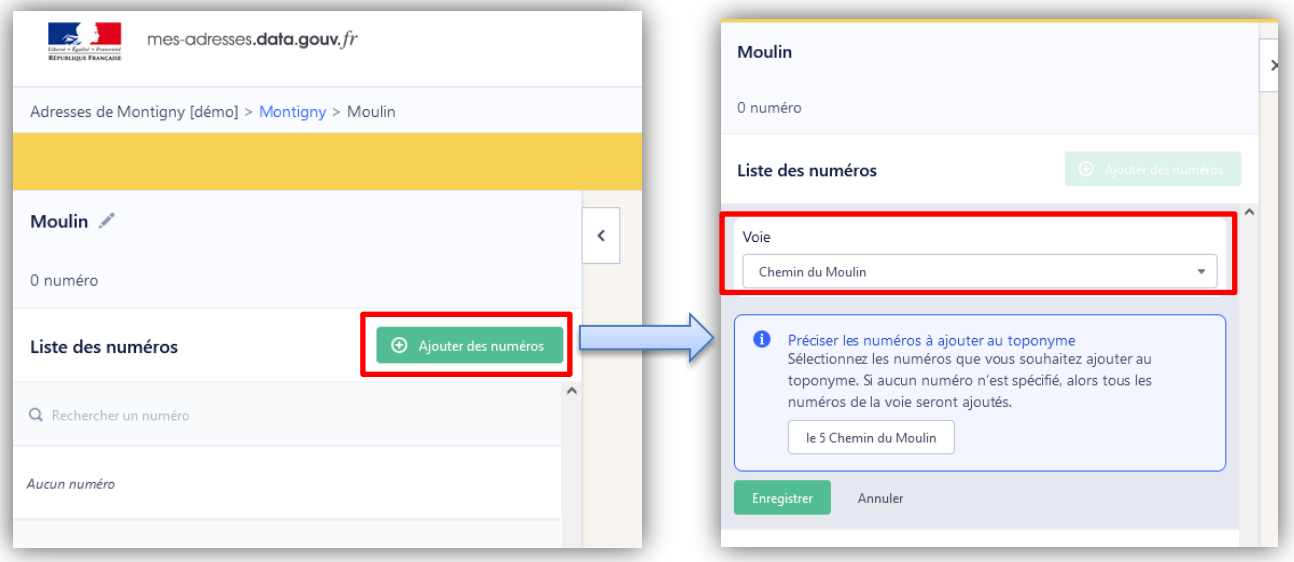

Une fois l'association réalisée, on voit les voies et les numéros associés au toponyme.

Quand on sélectionne le toponyme, tous les numéros associés sont sélectionnés.

Dans le résultat présenté ci-dessous, le nom du toponyme a été renommé pour être plus clair en « Lieu-dit du Moulin »

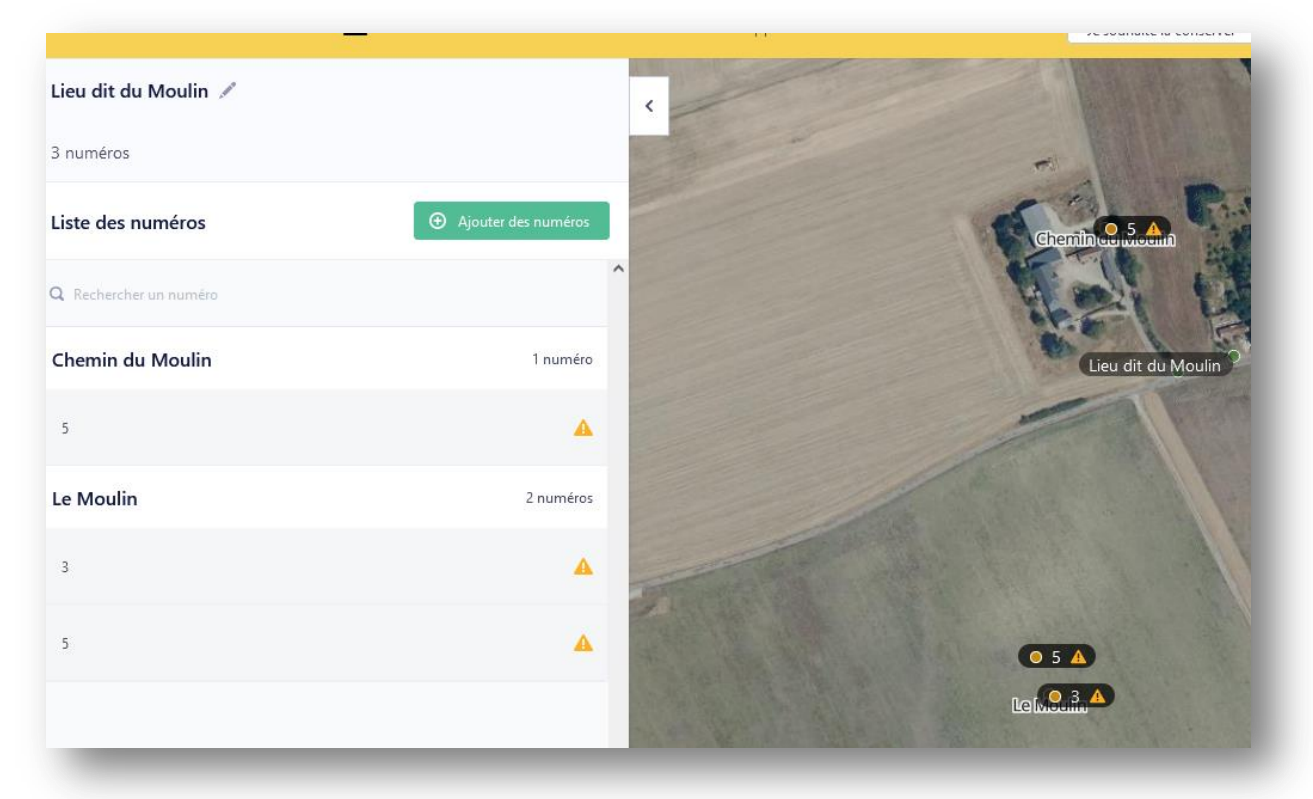

Si on clique sur un numéro, on voit l'adresse actualisée avec le nom du toponyme :

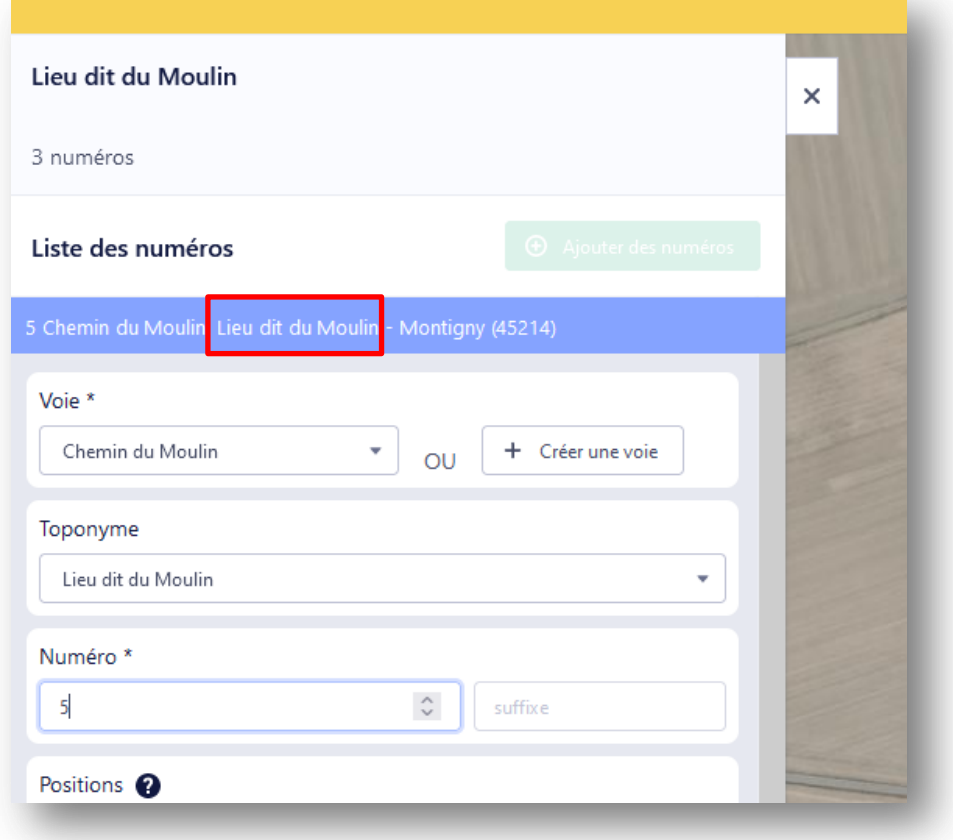

**Bravo, vous avez ajouté votre premier toponyme !**

<span id="page-26-0"></span>Vous avez suffisamment testé, et souhaitez passer à la vraie édition ?

A savoir : la validation finale de cette BAL nécessitera un moyen d'authentification officiel (accès à l'email de la commune ou un identifiant FranceConnect d'élu).

Cliquer sur le logo en haut à gauche

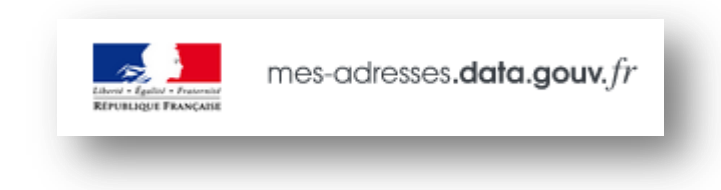

Puis le bouton **Créer une Base Adresse Locale** (à droite)

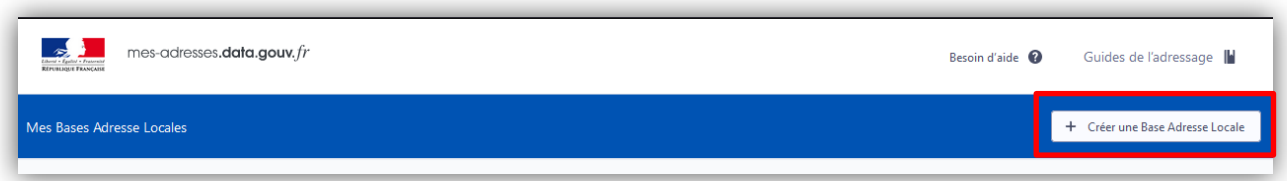

- Renseigner les informations demandées avec un nom au choix, votre adresse email et le nom de la commun,
- Cliquer sur **Créer ma Base Adresse Locale**

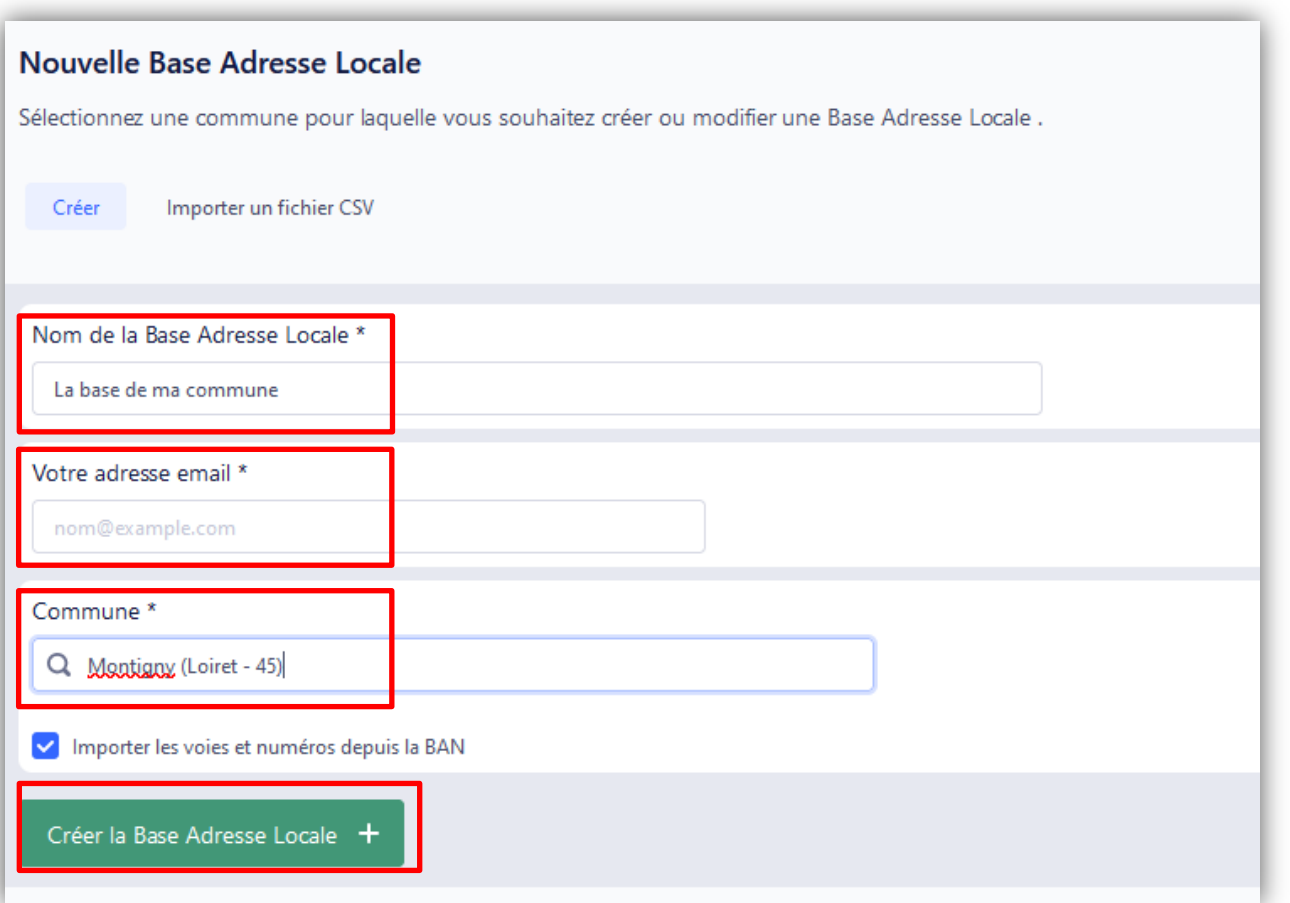

 **Suivez les tutoriels précédents pour modifier et éditer votre BAL de la même façon que sur la base de démonstration.**

### <span id="page-27-0"></span>**6. Publier la Base Adresse Locale**

Il est recommandé de procéder aussi tôt que possible à la publication, même si l'édition n'est pas terminée, même si seulement une seule correction a été faite.

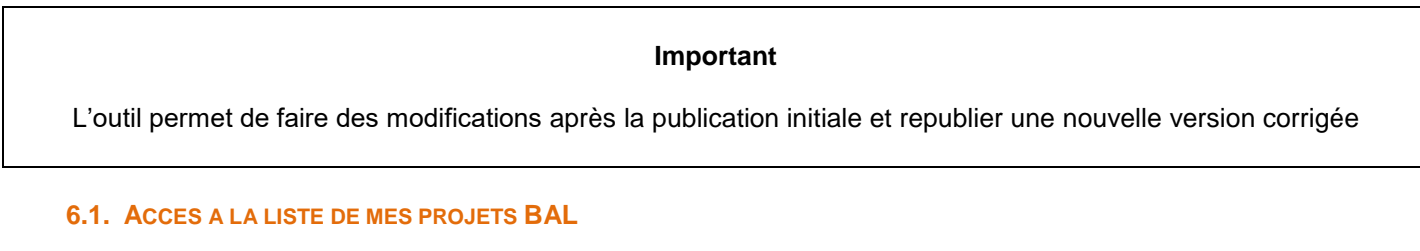

<span id="page-27-1"></span>Cliquer sur le logo en haut à gauche

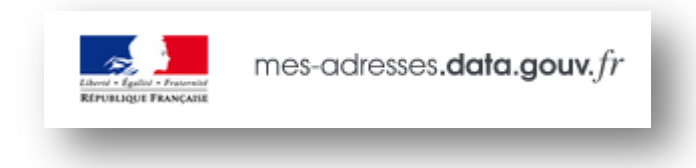

La liste de vos éditions en cours apparait (base de tests, brouillons ou autre).

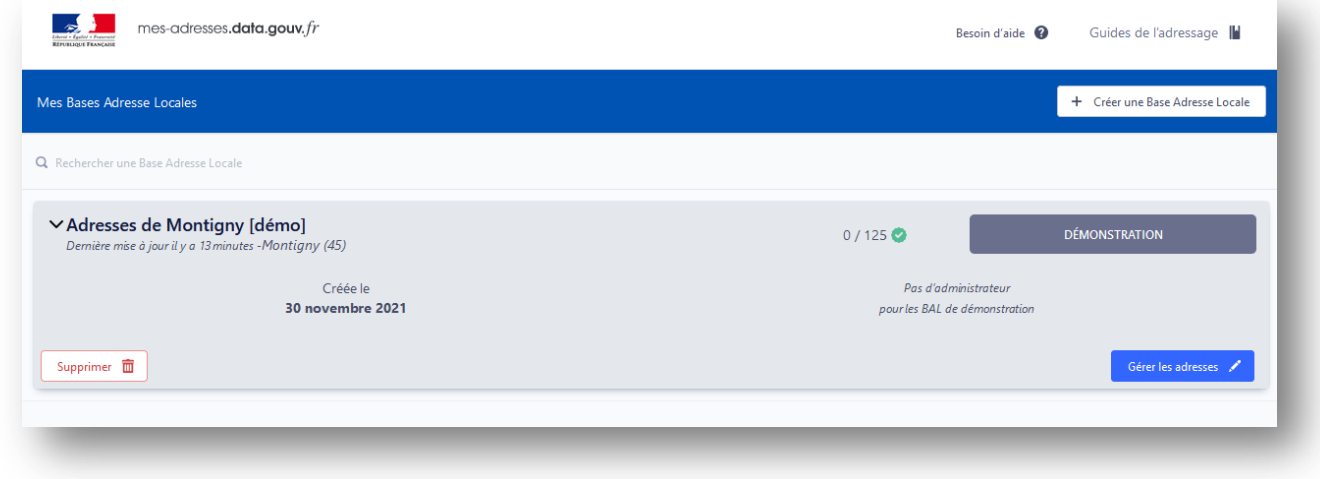

La suite dépend de vos accès

#### <span id="page-27-2"></span>**6.2. CAS D'UN EDITEUR NON AUTHENTIFIE**

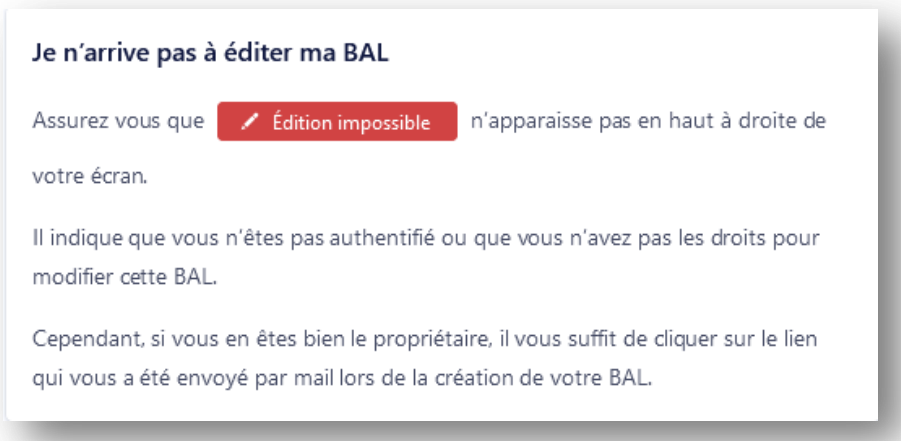

#### <span id="page-28-0"></span>**6.3. CAS D'UN EDITEUR AUTHENTIFIE**

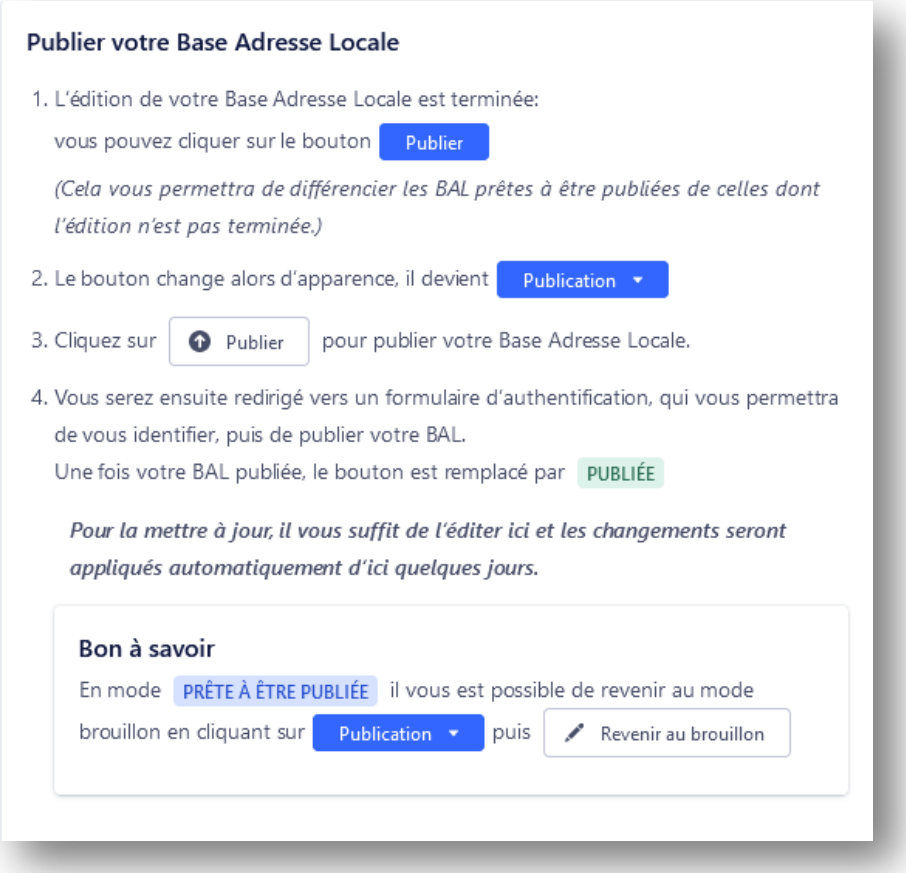

**A présent, n'hésitez pas à revenir sur le site pour apporter de nouvelles corrections et republier celles-ci. Il n'y a pas de limites au nombre de publications réalisées.**

#### <span id="page-29-1"></span><span id="page-29-0"></span>**7.1. QUELLES SONT LES INFORMATIONS MINIMUM POUR DEFINIR UNE ADRESSE ?**

<span id="page-29-2"></span>Il faut au moins le numéro de l'adresse et le nom de la voirie

#### **7.2. JE NE VOIS PAS L'ETIQUETTE DE LA RUE SUR LA CARTE ?**

Dans l'affichage général de la commune, il faut ajuster la carte (en agrandissant ou en réduisant le zoom) pour refaire apparaître cette étiquette. A savoir : on ne la voit pas en mode d'édition d'une adresse.

#### <span id="page-29-3"></span>**7.3. QUELLE EST LA DIFFERENCE ENTRE UNE ADRESSE ET UNE POSITION ?**

L'adresse d'un lieu est souvent matérialisée physiquement par un numéro. C'est son identification officielle sur la voirie. Cette adresse correspond souvent à la position de type « Entrée ».

Cependant, il peut y avoir d'autres endroits liés à l'adresse, autrement dit d'autres positions dans l'espace qui pourraient aider à localiser au mieux les composantes de l'adresse, par exemple, pour une adresse donnée, on peut ajouter la position de la boîte à lettre, du bâtiment, etc.

#### <span id="page-29-4"></span>**7.4. QU'EST-CE QUE LA NUMEROTATION METRIQUE ?**

La numérotation en ville présente classiquement des numéros pairs et impairs alternés, positionnés de part et d'autre de la voirie, car les lieux sont souvent très proches. En milieu rural en revanche, où les rues sont assez longues et l'habitat diffus, il est courant de rencontrer une numérotation métrique avec des numéros très grands. Le numéro correspond alors à la **distance entre le début de la rue jusqu'à l'entrée du lieu**. On va garder les numéros pairs et impairs chacun d'un côté comme dans la numérotation classique.

#### **Dans une numérotation métrique, il est rare que les numéros se suivent !**

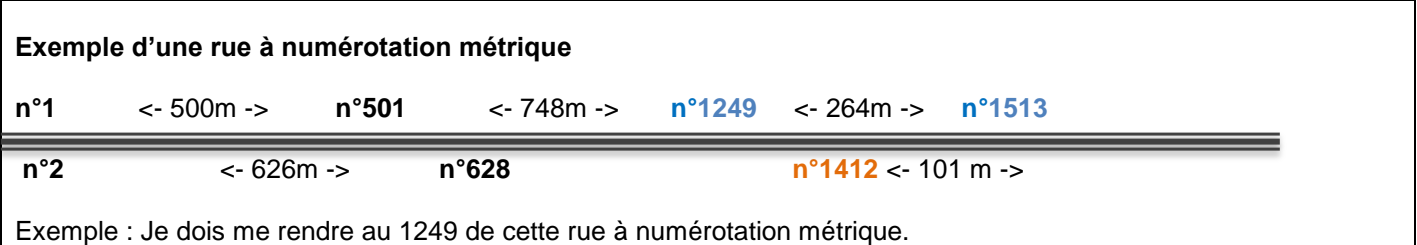

Je trouverais donc le lieu **à 1249m du début de la rue**. Son voisin plus proche sera peut-être le n° 1513. Entre les 2, il y aura donc (1513-1249 =) 264 m sans numéro.

Si une personne construit une maison entre les deux, son numéro attribué sera forcément compris entre le **n°1513** et le **n°1249**, ça pourrait être par exemple selon la distance le **n°1412** (entre les 2, de l'autre côté de la route).

#### <span id="page-30-0"></span>**7.5. A QUOI SERT LE TOPONYME ?**

Le toponyme est un regroupement d'adresses sous un nom commun, au-delà du nom de rue, le toponyme. Il a une utilité principalement pour faciliter le repérage.

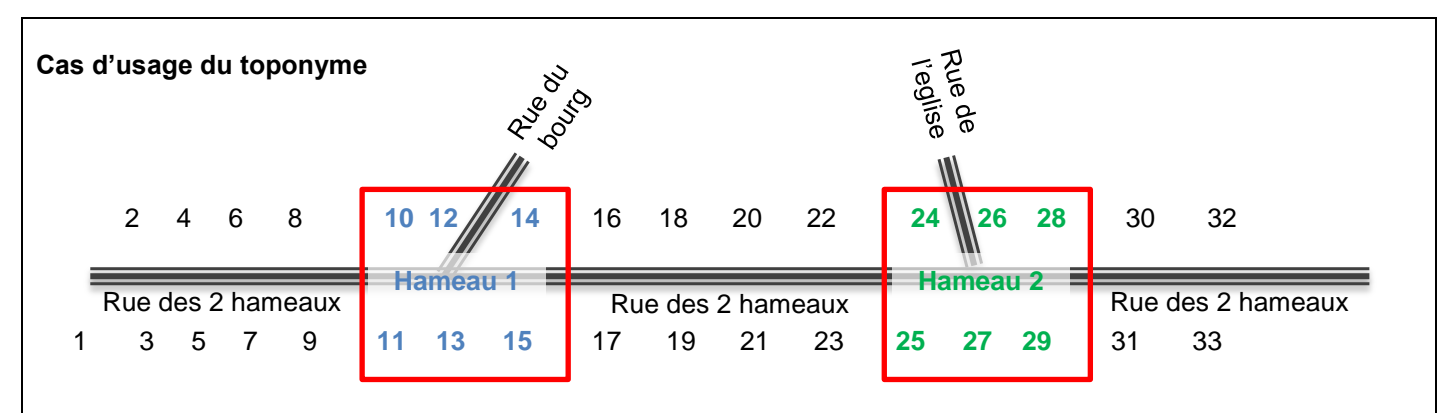

Avec l'outil MesAdresses :

- La mairie vient de créer toutes les adresses de la « Rue des 2 hameaux » et les a toutes numérotées.
- A présent, afin de faciliter les livraisons et le repérage de ces adresses, elle décide de les regrouper en leur affectant **en plus du nom de la rue** un nom de hameau : c'est le toponyme. Elle va choisir dans la rue des 2 hameaux les numéros 10 à 15 en leur affectant le toponyme « Hameau 1 », et les numéros 24 à 29, le toponyme « Hameau 2 ». Il est possible d'affecter également à ces toponymes des numéros de la rue de l'église et de la rue du bourg en plus.

#### **J'ai compris, mais pourquoi faire ce travail ?**

Un livreur ou des services de secours pourraient avoir l'utilité de connaître en plus du numéro et de la voie le nom du lieu-dit proche, ici les 2 hameaux, qui disposent peut être de panneaux de direction. Avec cette information additionnelle dans l'adresse, il sera plus facile de trouver les numéros de ces hameaux.